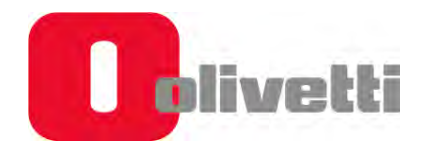

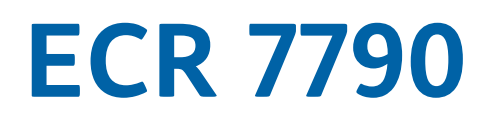

# **Cash Register**

# USER'S GUIDE

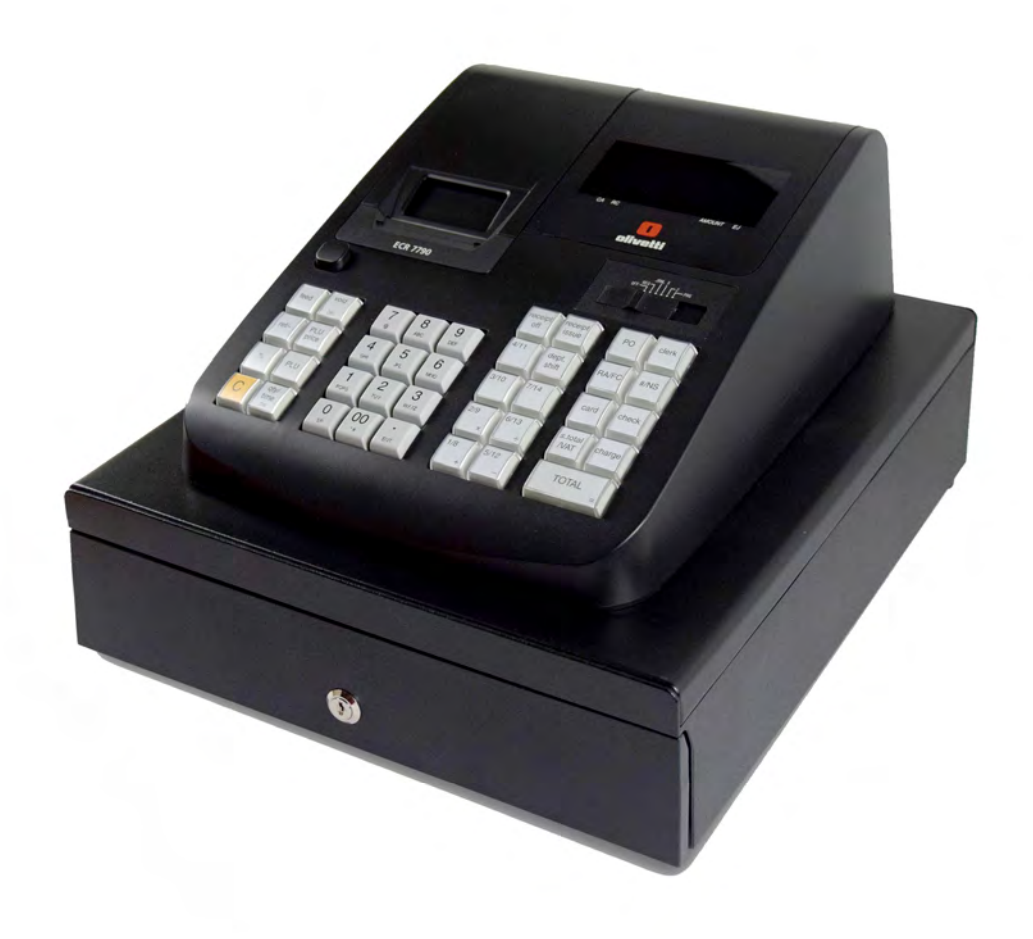

#### **PUBLICATION ISSUED BY:**

#### **Olivetti S.p.A.**  www.olivetti.com

*Copyright* © *2018, Olivetti All rights reserved*

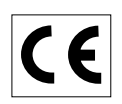

Your attention is drawn to the following actions that could compromise the characteristics of the product:

- incorrect electrical supply;
- incorrect installation; incorrect or improper use, or, in any case, not in accordance with the warnings given in the User Manual supplied with the product;
- replacement of original components or accessories with others of a type not approved by the manufacturer, or carried out by unauthorized personnel.

#### SAFETY INFORMATION

- 1. POWER SUPPLY: refer to the voltage rating plate on the Cash Register.
- 2. DO NOT place metallic objects or containers with liquid on top or near the Cash Register. This situation presents a danger of fire or electrical shock.
- 3. DO NOT perform cleaning operating or installation without remove the power plug from the outlet.
- 4. DO NOT place the Cash Register on uneven or unstable surfaces.

#### WARNING INFORMATION

- 5. DO NOT expose the Cash Register to strong magnetic or electrical fields.
- 6. DO NOT expose the Cash Register to bright sunlight
- 7. DO NOT use the Cash Register in dirty or dusty environments. Keep the environment clean and dry.
- 8. DO NOT insert anything in the Cash Register that may cause a short-circuit or damage the electrical circuits.
- 9. DO NOT use the Cash Register when eating so to avoid dirtying it.

10. OPERATING ENVIRONMENT: Temperature 5 to 35 °C. Relative Humidity: 10 to 85%

11. DO NOT disassemble the Cash Register. All repairs must be carried out by a certified field engineer, otherwise any damage that you may cause will not covered by the manufacturer warranty.

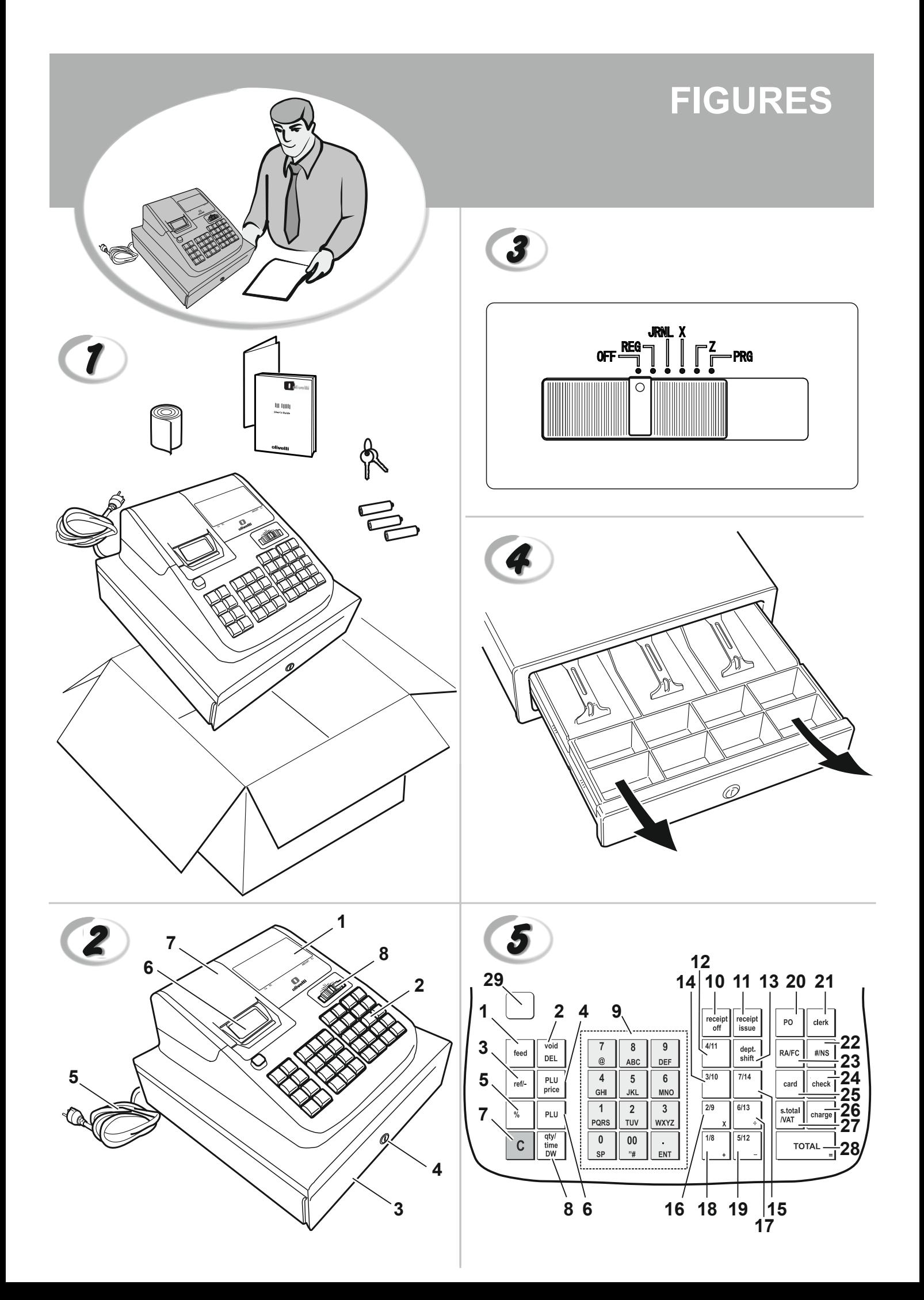

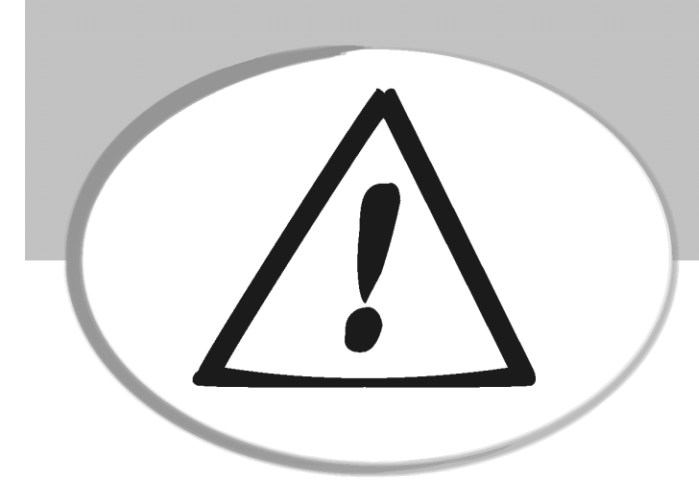

# **SAFETY INFORMATION**

- **1. Connect the power cord to an electrical outlet that is near the product and easily accessible.**
- **2. Install your cash register on a flat and stable surface, at a location where no one can step on or trip over the power cord.**
- **3. Do not use your cash register near water, or with wet hands.**
- **4. Do not expose your cash register to rain or moisture.**
- **5. Unplug your cash register from the electrical outlet before cleaning.**

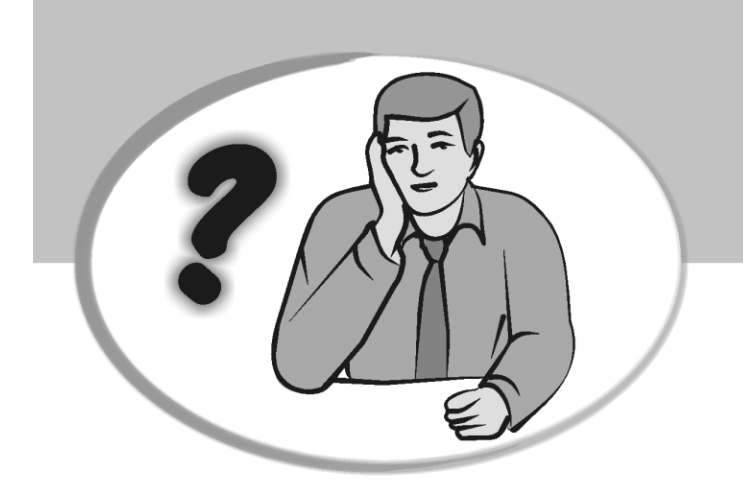

# **HOW DO I PROCEED?**

- **1. Plug the cash register into an electrical outlet and insert the batteries.**
- **2. Load the paper.**
- **3. Proceed with Quick Start Programming.**
- **4. Perform basic sales transactions.**
- **5. Get to know your cash register in depth.**

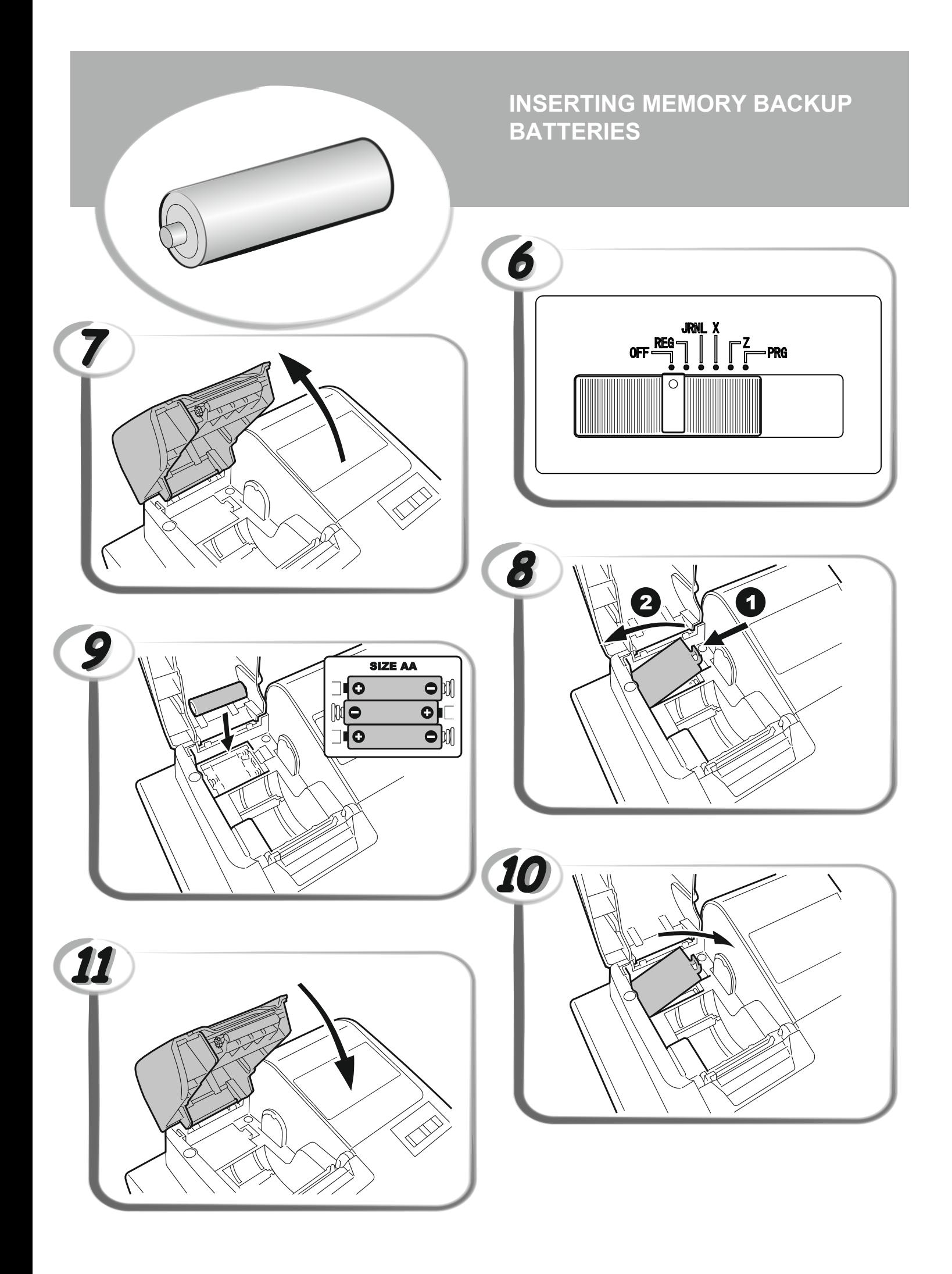

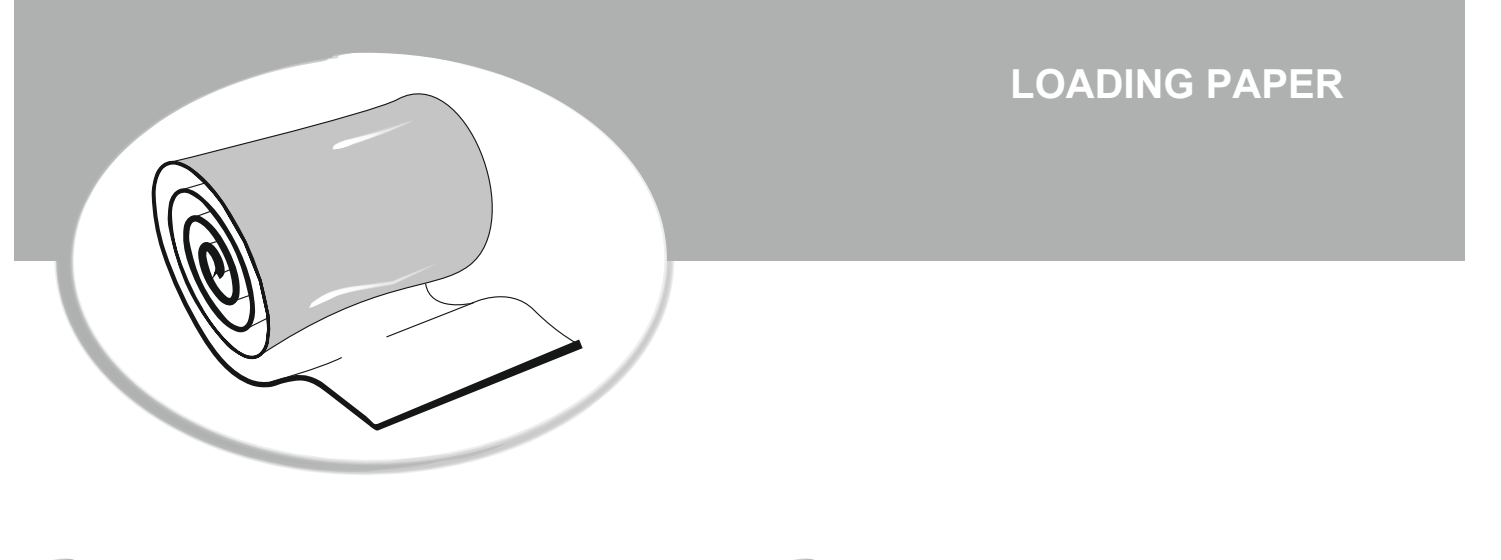

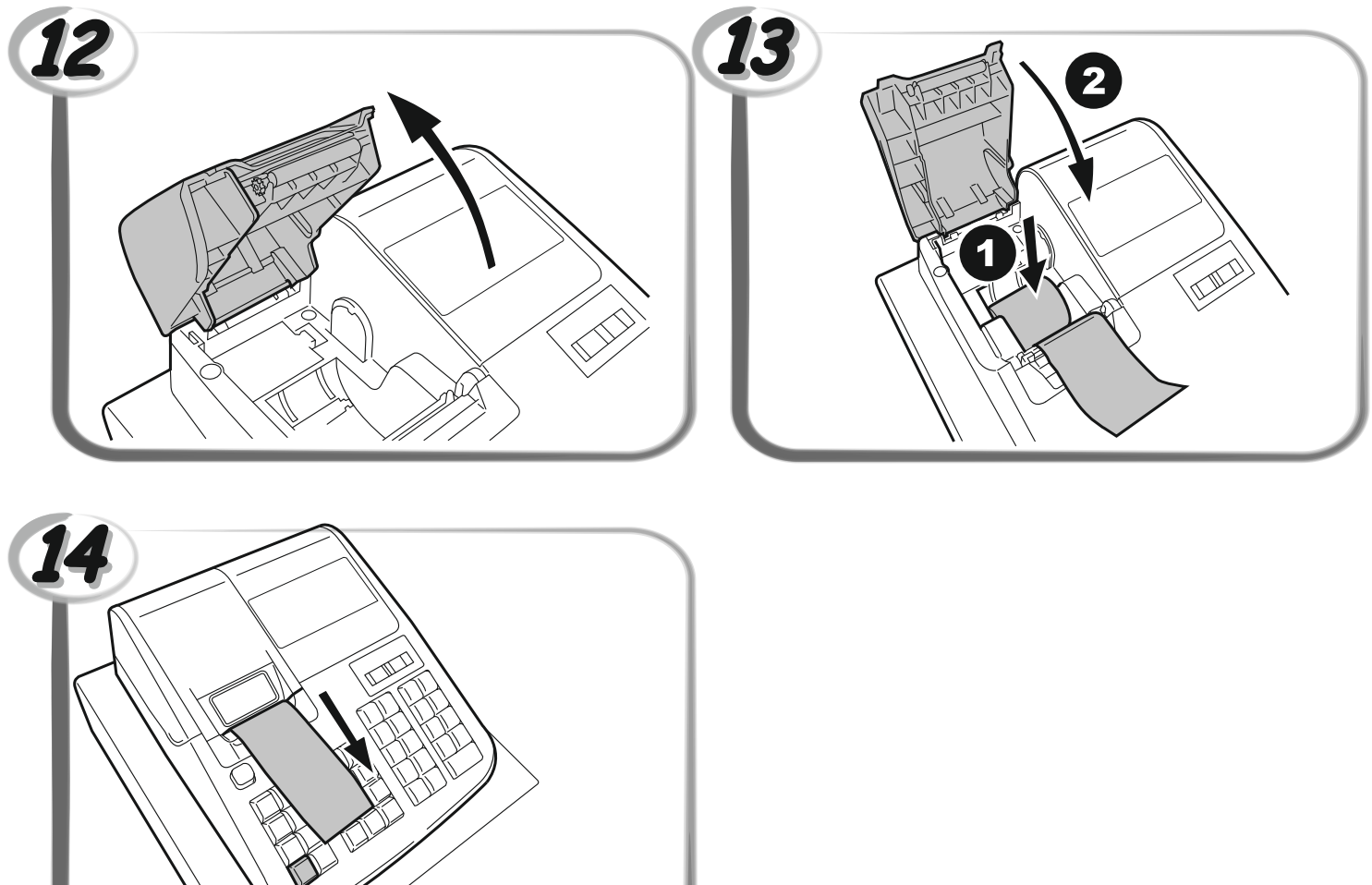

# **Content**

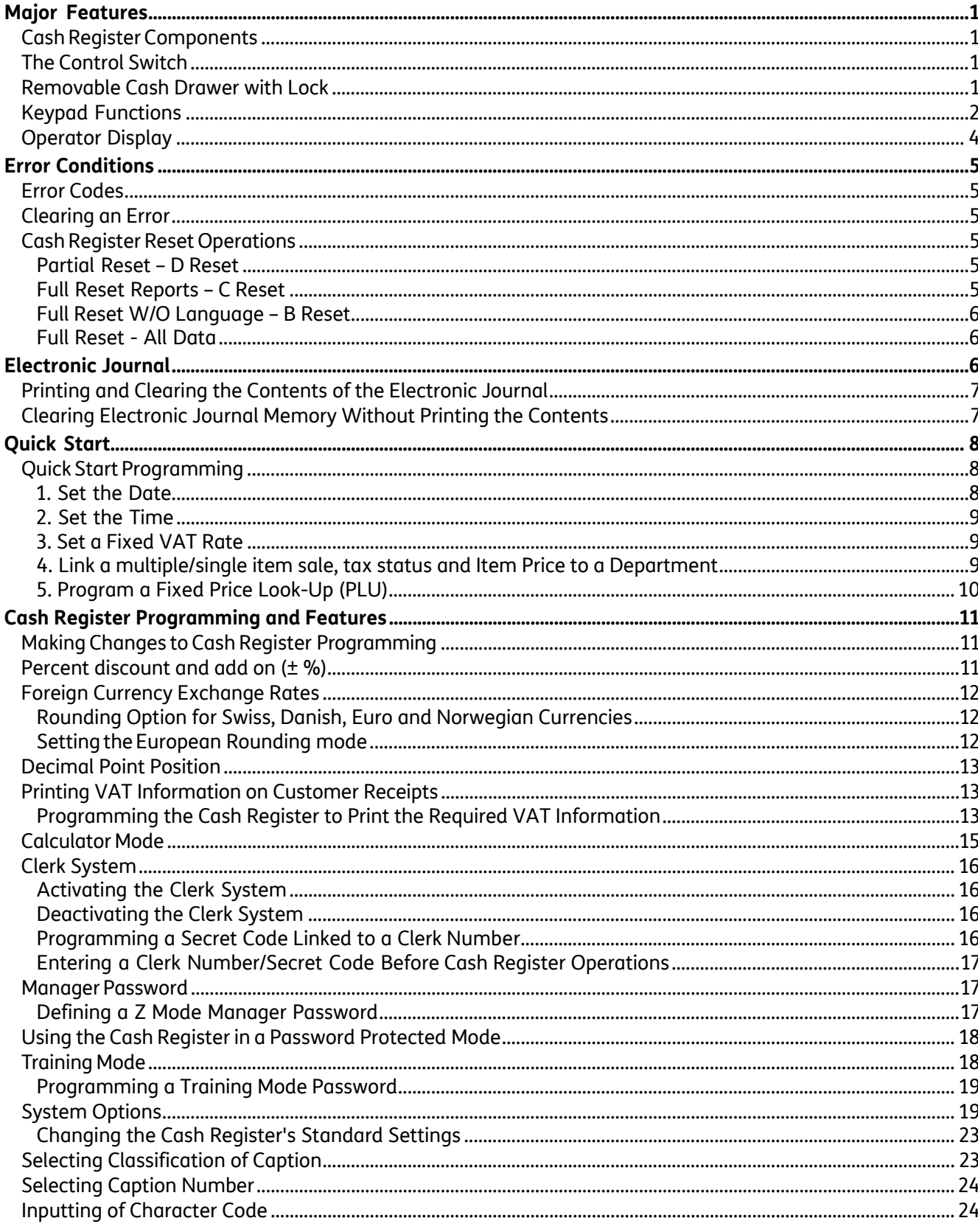

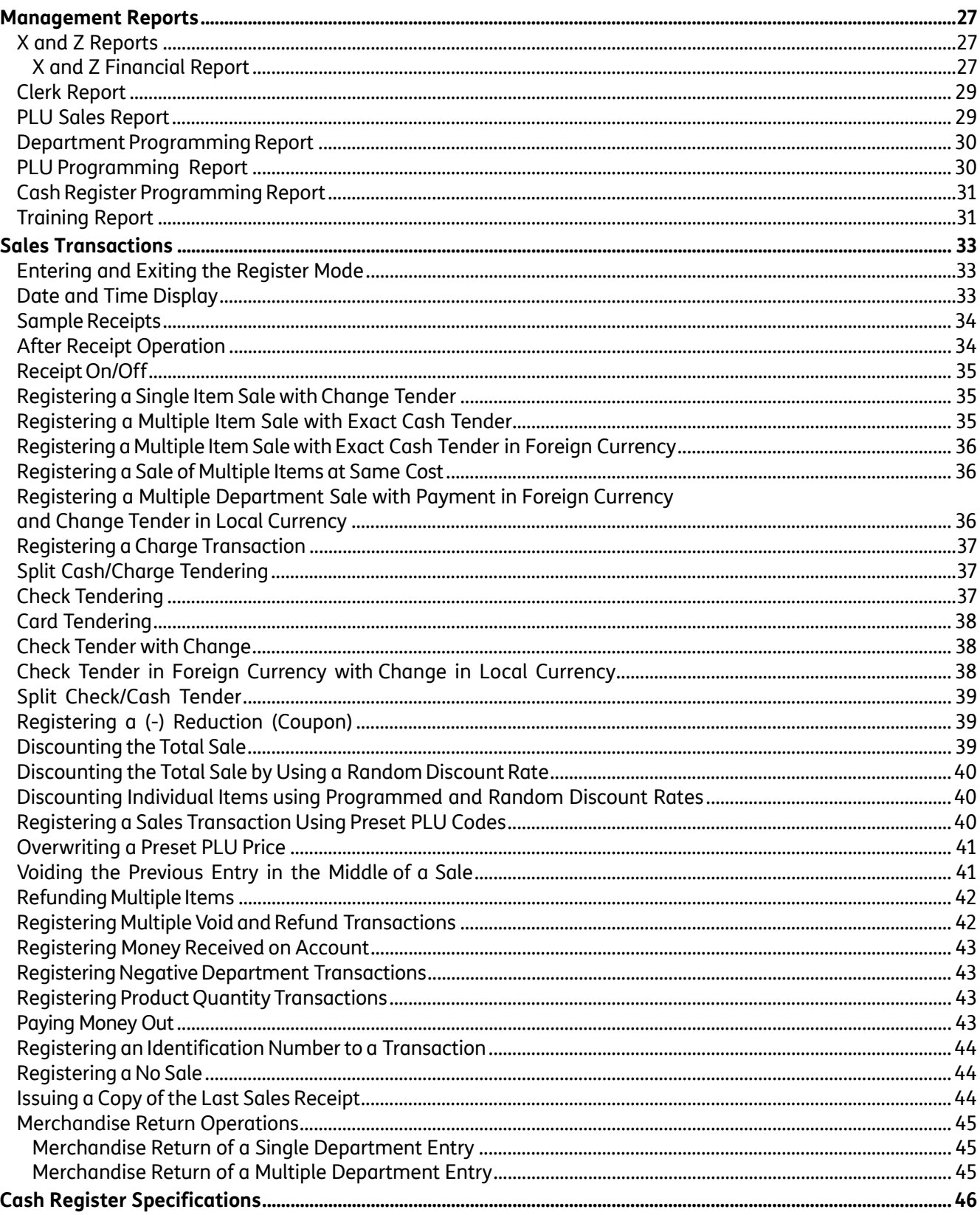

# **Major Features**

- 40 departments and up to 999 Price Look-Up (PLU) settings;
- 8 clerk numbers to monitor the sales of individual employees:
- 9-digit operator numeric Liquid Crystal Display (LCD);
- Quantity entries using the decimal point;
- Training mode facility with related password;
- Replaceable keycaps;
- Receipt on/off, and duplicate receipt features;
- Possibility of activating a Clerk Security System consisting of a three-digit security code;
- Z management report mode password definition;
- Special rounding capabilities for Swiss, Danish and Swedish currencies;
- Department programming (positive and negative sales)
- 2 foreign currency exchange rates;
- Cash, check, charge and card tender media keys, with change tendered on all payments;
- 4 different VAT rates;
- Possibility of programming the cash register to print a range of VAT totals on the sales receipt;
- Time display at the press of a key;
- Battery back-up protection for the records and programming data.

# **Cash Register Components**

With reference to **figure 2**:

- 1. Operator Display
- 2. Keypad
- 3. Cash Drawer
- 4. Cash Drawer Lock
- 5. Power Cord
- 6. Customer Receipt Output Window
- 7. Printer Compartment Cover
- 8. Control Switch

# **The Control Switch**

This switch must be properly positioned to operate the cash register, to set the programs and to print or reset the totals for the management report. With reference to **figure 3**:

- 1. Turn the control to the required position as indicated below.
- OFF The cash register is turned off and cannot be used.
- REG (On/Customer Receipt) The cash register is set for standard sales transactions. A customer receipt is printed for each transaction.
- JRNL (On/Journal Tape) The cash register is set for standard sales transactions. Journal Registration mode. Paper is used as Journal . The key-activated Receipt On/Off function does not work in this mode (transaction always printed).
- X Prints the X management report (for statistical sales control).
- Z Prints the Z management (end-of-day) report and resets totals (except the grand total) to zero.
- PRG Used to set and change program settings.

#### **Removable Cash Drawer with Lock**

With reference to **figure 4**, the cash drawer has slots for banknotes and for coins.

Open the drawer by pressing  $\vert$  #NS  $\vert$  in the REG or JRNL position or by sliding the hidden emergency button underneath the

register. The cash drawer can be completely removed from the register by lifting up on the open drawer and pulling towards yourself.

# **Keypad Functions**

With reference to **figure 5:**

- 1.  $\left| \begin{array}{c} 1 \end{array} \right|$  Advances the receipt or journal paper one line feed; advances the paper continuously when held down.
- 2.  $\int_{0}^{\infty}$  **[Void]** Deletes the last item entered, and used for correcting a particular entry after it is processed and printed. During caption programming, cancels from right to left the characters that have been entered.

**[DEL]** Deleting character code entry like back-space of PC.

- 3.  $\left| \begin{array}{c}$  refi-  $\end{array} \right|$  When used as the coupon key, subtracts an amount from an item or the sales total, such as a coupon deduction. When used as the Refund key, subtracts an item that is returned for refund.
- 4.  $\left| \begin{array}{c} \text{PLU} \\ \text{price} \end{array} \right|$  Used to manually enter a price for a PLU article.
- 5.  $\left| \begin{array}{c} \ast \\ \ast \end{array} \right|$  Used to subtract a percentage rate from an individual item or an entire sale. The rate can be a preprogrammed percentage rate or any other manually entered percentage rate.
- 6.  $\|\mathbb{R}^{\mathsf{PLU}}\|$  Registers a preset price of an individual item to the appropriate department.
- 7.  $\boxed{C}$  Clears an entry made from the numeric keypad or with  $\frac{d^{qV}}{dw}$  before finalizing a transaction with a Department or function key. Also used to clear error conditions.
- 8.  $\left| \begin{array}{c} \frac{1}{2} \\ \frac{1}{2} \\ \frac{1}{2} \end{array} \right|$   $\left| \begin{array}{c} \frac{1}{2} \\ \frac{1}{2} \\ \frac{1}{2} \end{array} \right|$   $\left| \begin{array}{c} \frac{1}{2} \\ \frac{1}{2} \\ \frac{1}{2} \end{array} \right|$  (Department),  $\left| \begin{array}{c} \frac{1}{2} \\ \frac{1}{2} \\ \frac{1}{2} \end{array} \right|$  displays the current time in JRNL modes.
	- **[DW]** Double width character selected.

Double width need to inputting forward to the character.

9.  $\begin{vmatrix} 0 \\ \frac{1}{2} \\ \frac{1}{2} \\$ rates and input department code numbers.

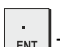

- **[.]** Enters a decimal point for defining quantities with decimals during sales transactions.

**[ENT]** Programmed to the caption by entered character.

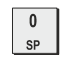

**[SP]** Space code entry using.

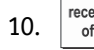

10.  $\left| \frac{\text{recipt}}{\text{off}} \right|$  - Toggles the cash register between printing and not printing the sales receipt.

11.  $\left| \frac{\text{recipt}}{\text{issue}} \right|$  - Prints one or more copies of the last sales translation recorded (overrides the Receipt Off mode set with the related key).

# 12.  $\left[\begin{array}{c} \text{dept} \\ \text{shift} \end{array}\right]$  - Allows price entries for Departments 8-40.

**Press this key before entering applicable department keys.** 

#### **For Departments 8-14**

*Example: Select department 8* 

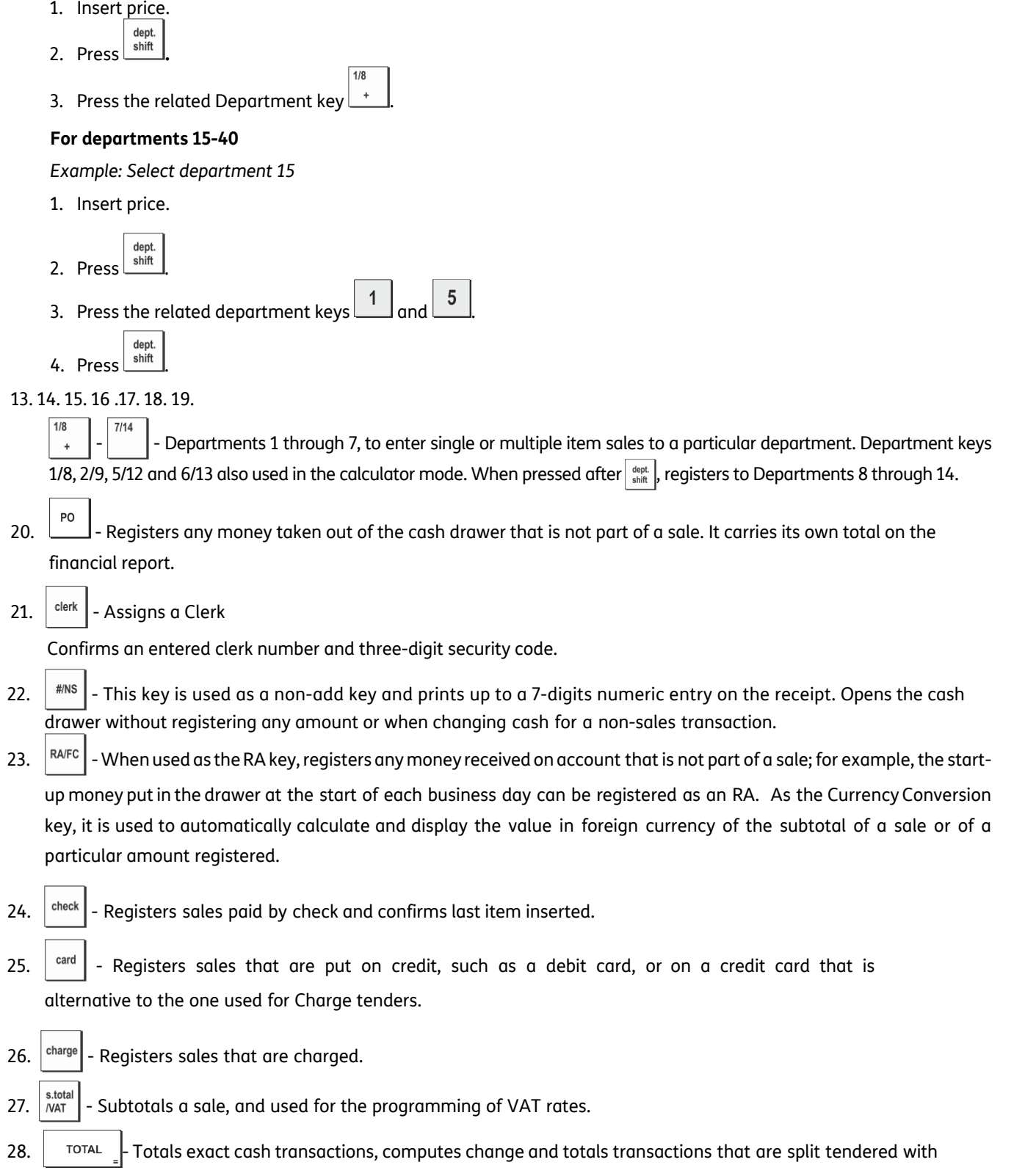

check or credit card and cash together. This key is also used to enter into the calculator mode. In the calculator mode, it is used as the "equal" (=) key.

29.  $\vert$  Paper cover button.

# **Operator Display**

Your cash register is equipped with a 9-digit numeric Liquid Crystal Display (LCD). With reference to **figure 15**, the display is read from left to right as follows:

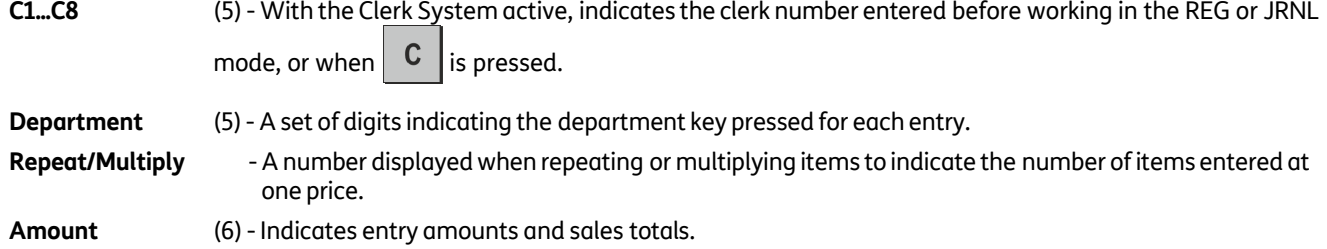

#### **Special Symbol Indicators**

Special symbols appear at the far left-hand side of the display during cash register operation:

- C (Change) (5) Indicates that the displayed amount is the change due to the customer.
- E (Error) (5) Indicates when an error is made during operation or when programming the cash register. An error tone sounds to alert the operator.
- ST (Sub-total) (1) Indicates that the amount shown is the subtotal of a transaction, including sales tax if applicable.
- = (Total) (1) Indicates that the amount shown is the transaction total.
- (Minus) Displays a negative entry. Also displays if subtotal or cash tendered total is a negative number due to a return or refund.
- . (decimal point) (7) Indicates quantity entries using the decimal point;
- \_(Línea) Indicates, from left-to-right on the bottom of the display, the calculator mode (2), receipt off mode (3), training mode (4) and an electronic journal (8) nearly full condition (less than 700 transaction lines available).
- Displayed when  $\vert^{RAFC}\vert$  is pressed to indicate that the amount is displayed in foreign currency.  $\Box$
- Ch (Check) (5) Indicates a sales transaction paid by check.
- Cr (Charge) (5) Indicates a sales transaction paid by credit card.

These symbols clear automatically when you start the next entry or press  $\begin{array}{|c|c|} \hline \text{C} \end{array}$ 

# **Error Conditions**

# **Error Codes**

The following error codes can be displayed:

- E1 Operation error
- E2 Sales amount exceeded
- E3 Zero-price entry error
- E4 Incorrect full-void entry
- E5 Clerk number and password requested
- E6 Manager password requested

#### **Clearing an Error**

Press  $\vert C \vert$  to clear an error. The tone ends, the displays clear and the keypad unlocks, allowing you to continue with the

transaction or restart the program. If an error condition cannot be cleared by pressing  $\|C\|$ , reset the cash register by performing one of the three cash register reset operations explained in the next section.

# **Cash Register Reset Operations**

If the cash register does not function, for example while programming and the error signal cannot be stopped by

pressing **C**, reset the cash register. There are three reset operations; be very careful when choosing the one to **perform since you could unnecessarily cancel report data and cash register programming data.** 

#### **Partial Reset – D Reset**

A Partial Reset operation just clears the cash register's working memory.

- 1. Set the Control Switch to **OFF**.
- $\mathsf{C}$  $\overline{\mathbf{1}}$ 1 1 2. Press and hold down

If the cash register still remains in an error condition, proceed with the Full Reset - Reports operation.

#### **Full Reset Reports – C Reset**

A Full Reset - Reports operation erases the cash register's working memory, and all totals and counters (all report data).

- 1. Set the Control Switch to **OFF**.
- $\overline{3}$  $\overline{3}$  $\overline{3}$ 2. Press and hold down  $\overline{C}$

If the cash register still remains in an error condition, proceed with the Full Reset - All Data operation.

#### **Full Reset W/O Language – B Reset**

A Full Reset W/O Language operation erases the cash register's working memory, all totals and counters (all report data) **and cancels all cash register programming data without language.** 

- 1. Set the Control Switch to **OFF**.
- $\overline{7}$  $\mathbf C$  $\overline{7}$ 2. Press and hold down

If the cash register still remains in an error condition, proceed with the Full Reset - All Data operation.

#### **Full Reset - All Data**

**A Full Reset - All Data operation erases the cash regis- ter's working memory, all totals and counters (all report data) and cancels all cash register programming data. Be extremely careful when using this reset operation. Use this method as last resort only.**

- 1. Set the Control Switch to **OFF**.
- 9 9 9  $\mathsf{C}$ 2. Press and hold down
- 3. Reprogram the cash register.

# **Electronic Journal**

The cash register is equipped with a dynamic Electronic Journal (EJ) memory that by default contains up to 3,000 lines of sales data. During transactions, the sales data are continuously recorded in this memory so that you are constantly kept up-to-date with the latest 3,000 lines of effective sales information.

You can, however, program the cash register for standard electronic journal opertion. In this case you program the memory to hold a maximum of 3,000 sales data lines before being promped to clear the memory. The electronic journal stores all the sales receipts recorded in the REG and JRNL mode, thus allowing you to print this record at any time or when memory reaches the nearly full or full condition.

To program the cash register for standard electronic journal operation:

1. Control key position: **PRG.**

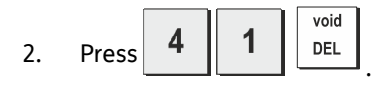

**NOTE:** You can also personalize other electronic journal features, by programming System Options 4, 5, 6 and 7. See "System Options" for details.

When the electronic journal reaches a nearly full condition, there are less than 700 lines remaining in journal memory. A warning beep will sound at the beginning and end of each transaction performed.

When the journal reaches a full condition, less than 300 lines are remaining in memory. A message is displayed indicating

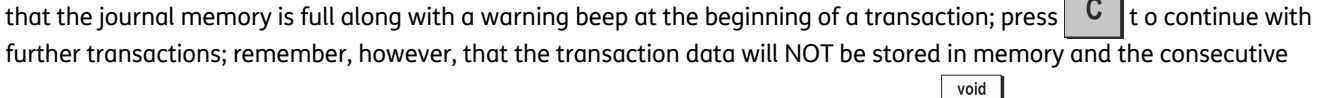

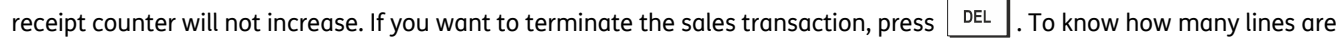

aty remaining in the electronic journal, press  $\begin{bmatrix} 1 & 0 & 0 \\ 0 & 0 & 1 \\ 0 & 0 & 0 \end{bmatrix}$  and the REG mode and outside of a sales transaction.

# **Printing and Clearing the Contents of the Electronic Journal**

Make sure that plenty of paper is loaded in the printer.

- 1. Control key position: **Z**.
- s.total 2. Press NAT

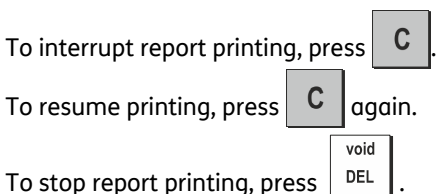

When the contents of the electronic journal are printed, a message is displayed along with a beep to indicate that the EJ memory capacity has been restored to its maximum programmed line capacity.

**NOTE:** You can also print the contents of the electronic journal with the control key in the X position; doing so, however, will not clear the electronic memory.

# **Clearing Electronic Journal Memory Without Printing the Contents**

The electronic journal memory contents are cleared and **not printed**:

- 1. Control key position: **Z**.
- receipt 2. Press  $\begin{array}{|c|c|c|c|c|} \hline 8 & 1 & 1 & \end{array}$ 3. Press  $\begin{bmatrix} \mathsf{C} \\ \mathsf{C} \end{bmatrix}$  to clear the electronic journal memory. or void to exit the clearing of the electronic journal memory.

# **Quick Start**

This section allows you to program basic cash register features so that you can start to work right away with your new product.

Programs and transaction information for management re- ports are stored in the memory of the cash register which is protected by back-up batteries.

**Before beginning to program the cash register or to perform sales transactions, insert the batteries to save this information if a power failure occurs or if the cash register is unplugged from the electrical outlet**.

# **Quick Start Programming**

#### **1. Set your Language**

**NOTE:** After you set your language the cash register will automatically perform a reset and cancel all the programming and transaction data stored.

#### 1. Control key position: **PRG**.

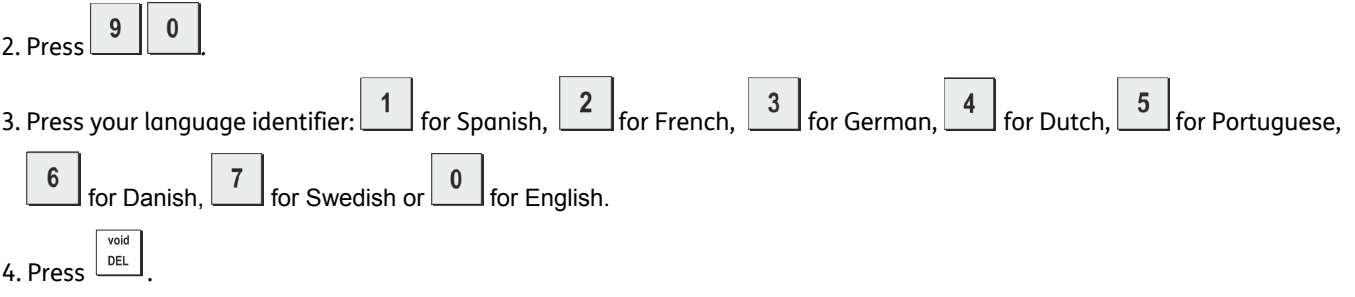

**Example:** Program the cash register to print in French.

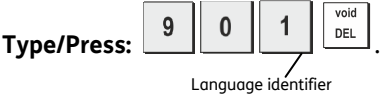

#### **1. Set the Date**

- 1. Control switch: **PRG**.
- 2. Type the current date in the DDMMYY format.
- 3. Press  $\frac{4}{10}$

**Example:** Set a date of October 30, 2017.

**Type/Press:** 

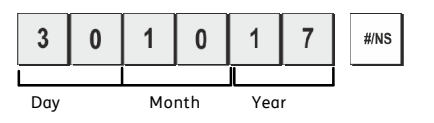

# **2. Set the Time**

- 1. Control switch position: **PRG**.
- 2. Type the current time in the HH:MM, 24-hour format.

 $3.$  Press  $\frac{qxy}{100}$ 

**Example:** Set the time at 3:30 PM.

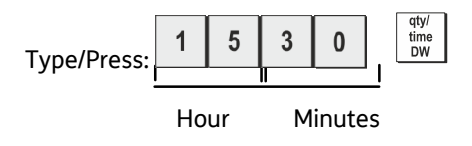

#### **3. Set a Fixed VAT Rate**

- 1. Control switch position: **PRG**.
- 2. Type the **[number]** that represents the VAT (1 for VAT1, 2 for VAT2, 3 for VAT3 and 4 for VAT4).
- 3. Press | s.total
- 4. Type the VAT rate. Five digits can be used and you MUST enter three digits after the desired decimal place.

5. Press TOTAL

**Example:** Set a VAT1 rate of 5.50%.

#### **Type/Press:**

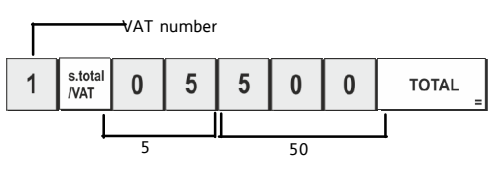

**NOTE**: Before changing a VAT rate, print a Z Financial report. See "X and Z Financial Report".

For another VAT-related feature, see "Printing VAT Information on Customer Receipts".

#### **4. Link a multiple/single item sale, tax status and Item Price to a Department**

A total of 40 departments are available on your cash register. Programming a department consists of assigning a multiple/single item positive or negative sale and a previously programmed tax status to it. You can then optionally assign a preset price to the department.

A 3-digit department status can be programmed by using the following options:

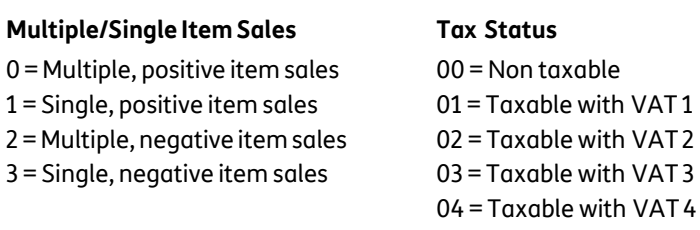

#### 1. Control switch position: **PRG**.

- 2. Type the **[Multiple/Single Item Sales]** and **[Tax Status]** options by referring to the previous table. A 3-digit status code must be entered.
- 3. Press
- 4. Type a maximum 7-digit **[unit price]** to assign to a specific item and then assign it to a department by
	- pressing the related  $\frac{1}{8}$  to  $\frac{7}{14}$  key. Use  $\frac{1}{\text{shift}}$  for departments from 8 to 14. Use  $\frac{1}{\text{shift}}$ , the related numeric keys .... and and for departments from 14 to 40.

**Example:** Program a multiple positive item sale, VAT 2 and a price of €2.50 to an item in Department 2.

#### **Type/Press:**

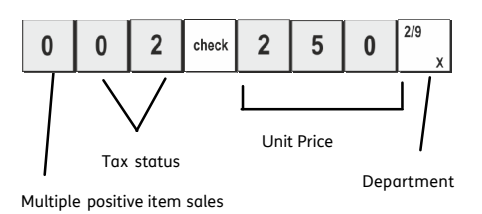

After you have programmed your departments, you can print a report that indicates the programmed values. See section "Department Programming Report" for details.

#### **5. Program a Fixed Price Look-Up (PLU)**

Up to 999 PLUs can be programmed. You can also define the number of items in stock for each individual PLU programmed. Every time an item is sold, the inventory number decrements automatically so as to keep track of the remaining number of items in stock.

- 1. Control switch position: **PRG**
- 2. Press  $\begin{vmatrix} \frac{q\pi y}{\text{D}m} \\ \frac{p\pi y}{\text{D}m} \end{vmatrix}$ , type the **[PLU number (between 1 and 999)]** and then press  $\begin{vmatrix} PLU \end{vmatrix}$
- **RA/FC** 3. Type the **[number between 1 and 9999]** of PLU items in stock and then press .
- 4. Type the **[unit price]** that you wish to assign to the PLU.
- 5. Press the related department key(s) to assign the PLU to a Department. If tax is required for a particular PLU item, be sure to link the PLU number related to the item to a department that is programmed for tax. To program a department for tax, refer to the section Link a Multiple/Single Item Sale, Tax Status and Item Price to a Department.
- 6. Press  $\frac{1}{100}$

**Example:** Create PLU 1 with a unit price of €2.69 assigned to Department 1. Define a total of 200 items in stock.

#### **Type/Press:**

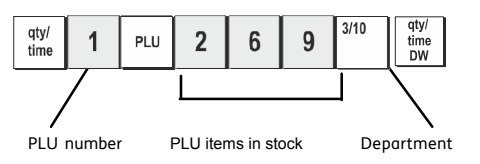

After you have programmed your PLU items, you can print a report that indicates the programmed values. See section "PLU Programming Report" for details.

# **Cash Register Programming and Features**

Programs and transaction information for management re- ports are stored in the memory of the cash register which is protected by back-up batteries.

**Before beginning to program the cash register or to perform sales transactions, insert the batteries to save this information if a power failure occurs or if you unplug the cash register from the power outlet.** 

# **Making Changes to Cash Register Programming**

If you wish to make a change to your initial programming (such as an update to VAT rates, PLUs or exchange rates):

- Turn the control switch to the PRG position.
- Re-do the program in question and confirm as explained in the next sections
- Turn the control switch to another operating mode.

A new program entry will automatically overwrite a previous entry for the same program.

#### **Percent discount and add on (± %)**

Setting this option automatically calculates the preset rate each time the  $\frac{1}{2}$  key is pressed. The percentage rate can be discounted or surcharged from an individual item or from a sales transaction total.

- 1. Control switch position: **PRG**.
- 2. Type the **[numbers]** representing the desired percentage rate. Up to four digits ranging from 0.00 to 99.99 can be used. **(\*)**.
- 3. Type the **[sign] (\*\*)** of the exchange rate.
- 4. Press  $\frac{1}{2}$  to store the rate

(\*) rate: 0 - 9999 ( 0 - 99.99% ) default: 0 (\*\*) sign: 0 – 1  $0 = plus (+)$  $1 =$  minus  $(-)$ 

**Example:** Program a standard 5.50% add on rate sign = plus.

#### **Type/Press:**

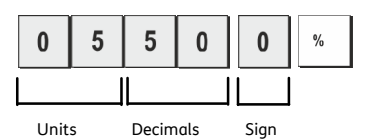

**Example:** Program a standard 20% discount rate sign = minus.

# **Type/Press:**

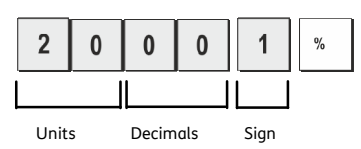

# **Foreign Currency Exchange Rates**

You can program up to two different foreign currency exchange rates. The foreign currency value is displayed

whenever  $\left| \frac{RA}{FC} \right|$  is pressed during a sales transaction.

- 1. Control switch position: **PRG**.
- 2. Type the identification number  $\begin{vmatrix} 1 & 0 & 2 \end{vmatrix}$  corresponding to the foreign currency exchange rate that you wish to define and then press RA/FC

3. Type the **[decimal point position]** of the exchange rate (0-8 digits after the decimal point).

- 4. Type the **[decimal point position]** of the converted amount (0-3 digits after the decimal point).
- 5. Type the **[exchange rate]** using up to six digits without specifying any decimal point.
- 6. Press TOTAL

**Example:** Program the first exchange rate as: 1 GBP = 1.172 EURO.

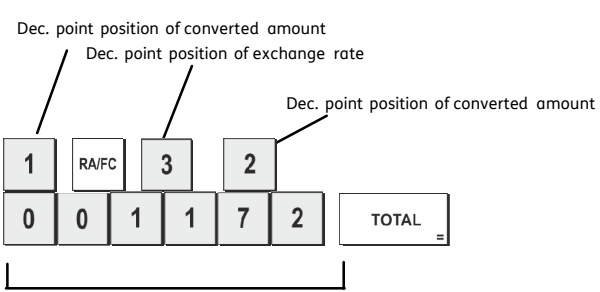

Exchange rate (1.172 Euro)

When the base currency system option is set to LOCAL, the converted amount is in Euro:

(Conversion Amount = Subt **/** FC rate),

When the base currency is set to EURO, the converted amount is in local:

(Conversion Amount = Subt x FC rate).

#### **Rounding Option for Swiss, Danish, Euro and Norwegian Currencies**

For the Swiss franc, Danish krone, Euro and Norwegian krona currencies, you can program the machine to so that the amount of a transaction is automatically rounded

accordingly whenever the  $\begin{vmatrix} s_{\text{total}} \\ \text{max} \end{vmatrix}$   $\begin{vmatrix} 1 & \text{total} \\ 0 & \text{constant} \end{vmatrix}$  or a **[tender]** key is pressed. The rounded result will be displayed on the operator and client displays, printed on the customer receipt and journal report. The total adjustments are indicated on the financial reports.

#### **Setting the European Rounding mode**

With reference to the section "System Options", by setting Machine Condition 14 to the related value (1, 2, 3 or 4), you can program the machine to round off the subtotal or tender values of the related currency.

# **Decimal Point Position**

- 1. Control switch position: **PRG**.
- 2. Type system option  $\begin{vmatrix} 3 & 1 \end{vmatrix}$  followed by the status number **[0, 1, 2 or 3]** to select the desired format as indicated in the following table:

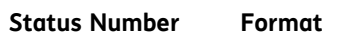

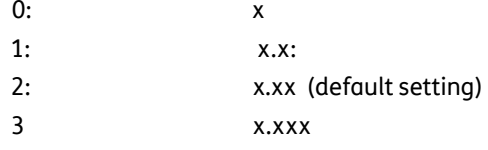

 $\overline{void}$ 3. Press  $\sqrt{DEL}$  to set the new format.

**Example:** Program the cash register so that one digits are left after the decimal point.

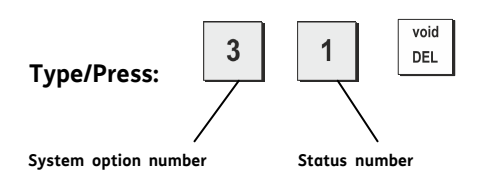

# **Printing VAT Information on Customer Receipts**

You can program the cash register to print VAT information on the customer receipt according to your business' or country's requirements.

#### **Programming the Cash Register to Print the Required VAT Information**

With reference to the section "System Options", by setting machine conditions number **36** to **41** you program the cash register to print the VAT information that you need.

void

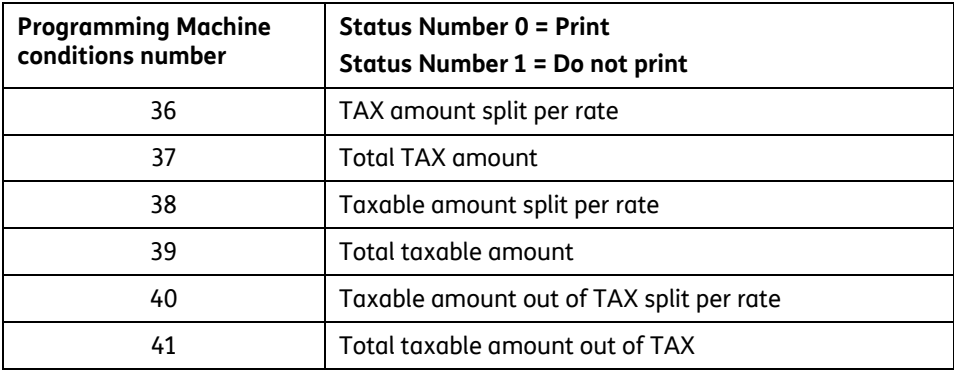

- 1. Control switch position: **PRG**.
- 2. Type the **[machine condition number]** followed by status number, then press  $\vert$ <sup>DEL</sup>
- 3. Turn the control switch to the **OFF** position.

The following receipt are typical receipt with TAX printing issued by the cash register.

#### **Receipt With Sum of all VAT Amounts Calculated (TOTAL VAT) - Machine Condition 37**

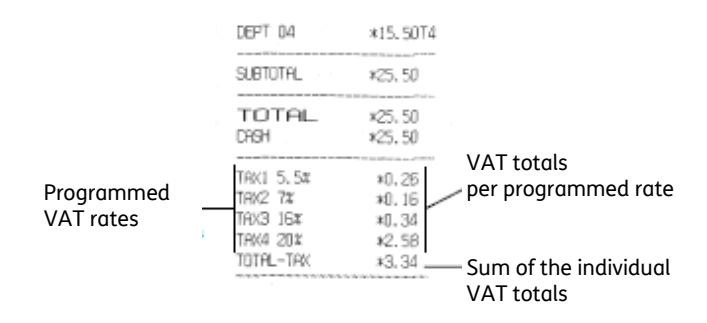

#### **Receipt With Taxed Sales Totals Split per Rate (AMT VAT INCL) - Machine Condition 38**

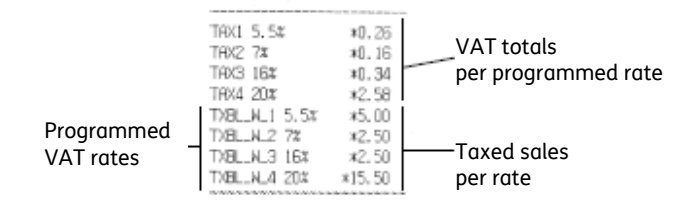

#### **Receipt With Sum of the Taxed Sales Totals (TOTAL INCL VAT) - Machine Condition 39**

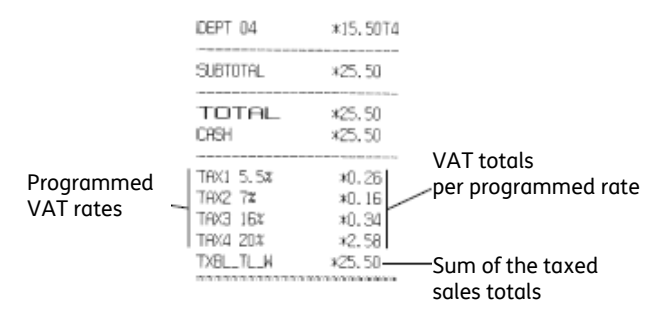

**Receipt with Taxable Sales Totals without VAT per each Rate (AMT VAT EXCL) - Machine Condition 40** 

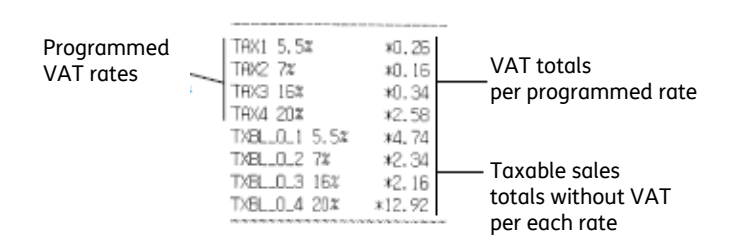

#### **Receipt With the Sum of the Taxable Sales Totals without VAT (TOT EXCL VAT) - Machine Condition 41**

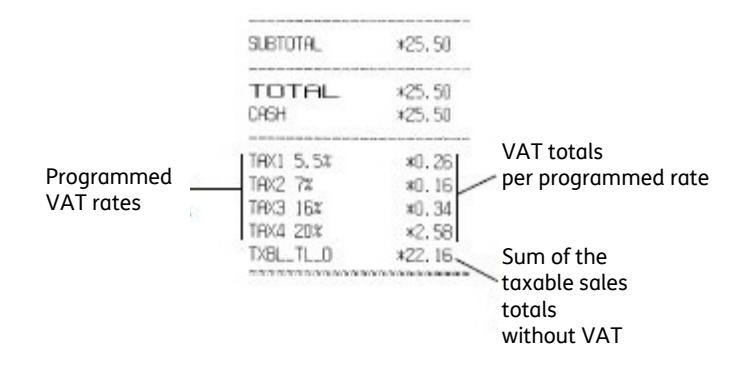

# **Calculator Mode**

The calculator mode is a non-print mode that can only be accessed in the REG or JRNL position outside of a sales transaction. The calculator mode can only be accessed if Calculator Mode Password is setted up.

The following keys can be used in the calculator mode:

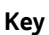

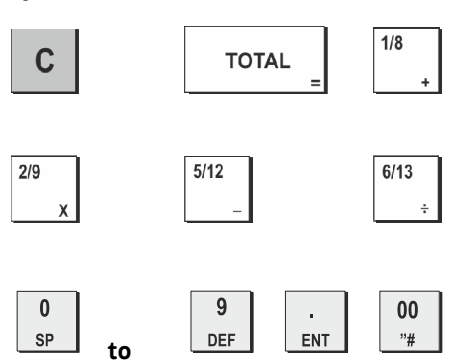

#### **Entering the Calculator Model**

- 1. Control switch position: **REG** or **JRNL**.
- <sup>2</sup>. If a calculator mode password was defined, type the **[four-digit password]** and press .
- 3. A dot will appear on the far left-hand side of the display indicating that the calculator mode is in operation.

# **Exiting the Calculator Mode**

- 1. Control switch position: **REG** or **JRNL.**
- s.total<br>2. Press NAT
- 3. The dot will disappear from the display and a beep will sound indicating that you are now back into the normal register mode.

#### **Programming a Calculator Mode Password**

1. Control switch position: **PRG**

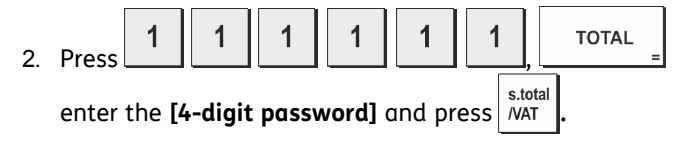

**NOTE:** Default value password 0000: The password security protection feature will not work No protection. **Example:** Define calculator mode password 1962.

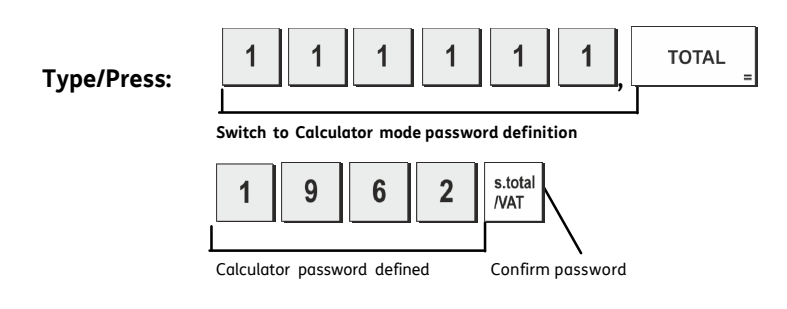

# **Clerk System**

The Clerk System is a security feature that enables you to control access to the cash register and monitor the number of transactions and the sales of up to 8 Clerks.

#### **Your cash register is configured at the factory with the Clerk System deactivated.**

You can activate the Clerk System for a degree of protection and sales monitoring or deactivate it again so that the cash register can be used freely without restrictions.

**NOTE:** If the Clerk System is deactivated, the cash register is used without needing to enter a Clerk number only or a Clerk number and its related 3-digit security code. In this case the cash register assumes Clerk 1 as the default Clerk, displays "1" to indicate the clerk number in use and prints "1" on all receipts, journals and reports. All sales will be recorded to Clerk 1 and therefore the Clerk Report will only report the sales of this Clerk.

You can also program other clerk-related features. See "System Options", Machine conditions 8, 9 and 10 for details.

#### **Activating the Clerk System**

1. Control switch position: **PRG**.

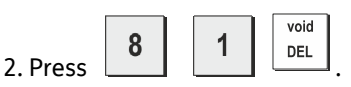

**Deactivating the Clerk System** 

1. Control switch position: **PRG**.

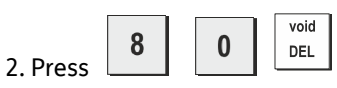

# **Programming a Secret Code Linked to a Clerk Number**

With the Clerk System active:

- 1. Control switch position: **PRG**.
- 2. Type a number from  $\begin{vmatrix} 1 & 0 & 8 \\ 1 & 0 & 1 \end{vmatrix}$  to identify the clerk which the secret code will be linked.
- 3. Press clerk

4. Set the clerk status typing **0** for "**Normal Clerk**" (Default) or **1** for "**Clerk Training mode**"

- 5. Press  $\left| \right.$  check
- 6. Set a three-digit secret code by typing three **[numeric keys]**.
- 7. Press MAT
- **NOTE:** Secret code: **000** to **999**

**Default** Secret Code: **000**

**Example:** Assign secret code 111 to a normal Clerk, Clerk number: 1.

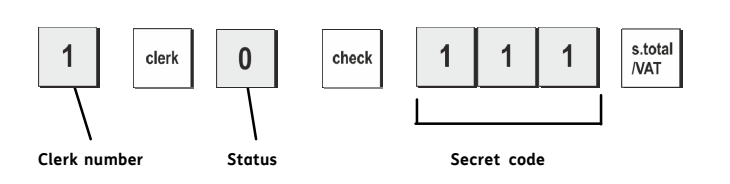

#### **Entering a Clerk Number/Secret Code Before Cash Register Operations**

With the Clerk System active:

In the event that the Clerk Security Setting is set to 0 (Not Compulsory), it is possible to enter only the clerk number for starting transaction registration (only for the Clerk that do not set any security code):

- 1. Control switch position: **REG** or **JRNL.**
- 2 Type a Clerk number  $\begin{vmatrix} 1 & 0 & 8 \end{vmatrix}$ , press  $\begin{vmatrix} \text{clerk} \\ \text{for the clerk who has set security code, it is necessary enter 3 digits} \end{vmatrix}$ security code properly **[numeric keys]**, then press<sup> check</sup>
	- **NOTE:** In the event that the Clerk Security Setting is set to 1 (Compulsory), user must set 3 digits security code for the clerk, before assign the clerk for transaction registration. The Clerk number which do not set security code will not be able to assign Clerk for transaction registration. And "**E5**" Clerk assign error appear on the display.
- 1. Control switch position: **REG** or **JRNL.**
- 2. Type a Clerk number  $\begin{vmatrix} 1 & 0 & 8 \end{vmatrix}$  , press  $\begin{vmatrix} \text{clerk} \\ \text{type} \end{vmatrix}$  type the corresponding three-digit code (if programmed) and then press  $\int$  check

**NOTE:** Asterisk sign will be shown instead of three-digit secret code.

The clerk number is displayed (C1 .....C8) to identify the clerk that is in use and that it is now possible to carry out transactions. The clerk number is printed on the sales receipt and on the management reports.

#### **Manager Password**

You can define a manager password to prevent unauthorized access to the machine's Z mode.

Since the management report taken in the Z mode resets transaction totals to zero, a management password prevents the accidental resetting of these totals by unauthorized personnel.

#### **Defining a Z Mode Manager Password**

1. Control switch position: **PRG**.

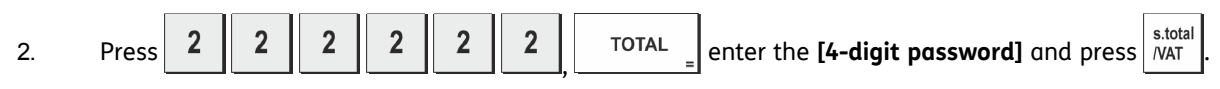

**NOTE:** If you define a manager password of 0000, the password security protection feature will not work.

**Example:** Define calculator mode password 9876 for the Z mode.

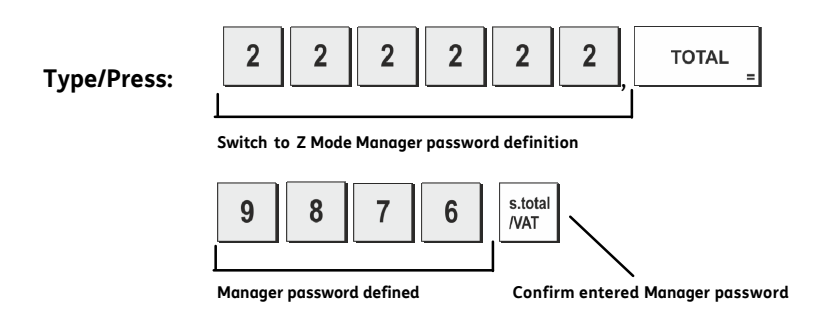

### **Clearing the Z Mode Manager Password**

1. Control switch position: **PRG**.

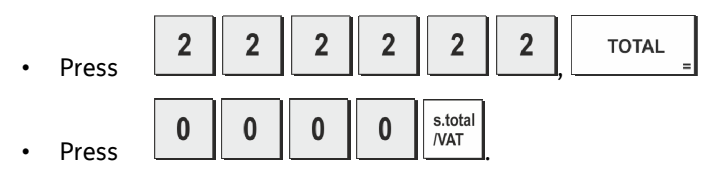

# **Using the Cash Register in a Password Protected Mode**

If a manager password was defined to protect unauthorized access to the Z mode, proceed as follows to enter the specific password so that you can print the Z management report:

- 1. Control switch position: **Z**.
- 2. Type the specific 4-digit password.
- $3.$  Press  $\frac{1}{2}$  check

#### **Training Mode**

The training mode allows you to use the cash register to perform true sales transactions for learning purposes. All transactions performed in this mode are not recorded in the management financial reports and the sales receipts are not numbered consecutively. When the cash register is switched to the training mode, all training transactions are performed in the REG or JRNL mode. You can also print a detailed training report to keep track of the transactions performed in this mode. See "Training Report" for details.

To switch the cash register to the training mode:

1. Control switch position: **PRG**.

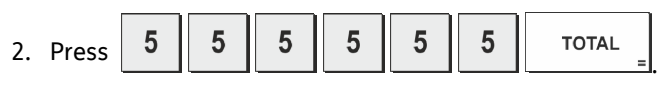

A dot appears on the display to indicate that the cash register is in the Training Mode.

3. Turn the control switch to the **REG** or **JRNL** position to perform training sales transactions.

**NOTE:** Receipts printed in TRAINING MODE prints "\*\*\*\*" instead of consecutive number.

To exit the Training Mode:

1. Control switch position: **PRG**.

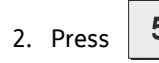

2. Press .

To switch the cash register to the training mode when a training mode password has been defined:

1. Control switch position: **REG** or **JRNL.**

2. Type your [4-digit password] and press <sup>check</sup>

A dot appears on the display to indicate that the cash register is in the Training Mode.

To exit the training mode when a password has been defined:

- 1. Control switch position: **REG** or **JRNL**.
- 2. Type your **[4-digit password]** and press .

#### **Programming a Training Mode Password**

A training mode password prevents unauthorized access to the training mode and allows training to be performed in the **REG** or **JRNL** mode.

1. Control switch position: **PRG**.

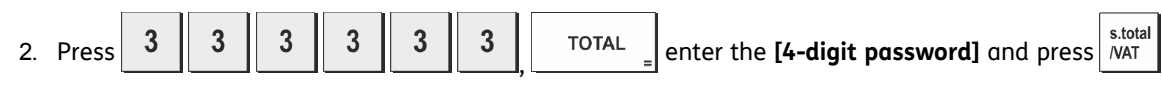

**NOTE:** If you define a password by 0000 or you leave it as default value, the training mode will not be accessible.

**Example:** Define Training mode password 9876.

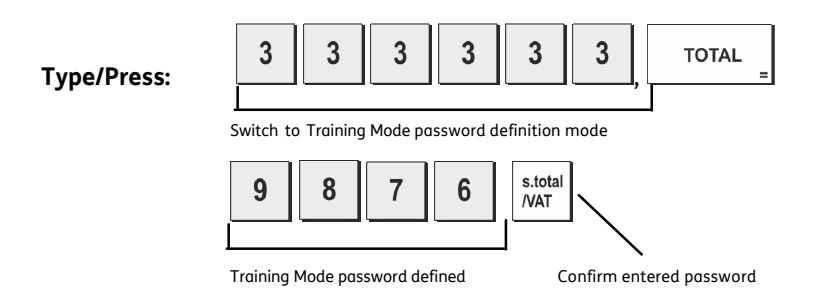

# **System Options**

Your cash register's system options programming feature includes a number of options for the operation of the cash register. Each of the functions described in this section is already set upon delivery of the cash register to meet the most frequent requirements.

The cash register's factory default settings, which you can reprogram at any time, are indicated in bold print in the table below. At any time you can print a report indicating how your cash register is programmed. See " Cash Register Programming Report" for details.

- 1 **0 = Date format DD-MM-20YY (day-month-year)** 
	- 1 = Date format MM-DD-20YY (month-day-year)

#### 2 **0 = Time display - 24 hour format**

- 1 = Time display 12 hour format
- 3 0 = Decimal point position n
	- 1 = Decimal point position n.n
	- **2 = Decimal point position n.nn**
	- 3 = Decimal point position n.nnn
- 4 Electronic Journal

#### **0 = Dynamic electronic journal operation**

- 1 = Standard electronic journal operation
- 5 Electronic Journal storage selection
	- **0 = Stores sales receipt only on electronic journal**
	- 1 = Full registration on electronic journal
- 6 Sound warning beep for EJ memory nearly full condition at the start of the transaction
	- **0 = Do not sound**
	- $1 =$ Sound
- 7 Sound warning beep for EJ memory nearly full condition at the end of the transaction
	- **0 = Do not sound**
	- $1 =$  Sound
- 8 **0 = Clerk System Inactive** 
	- 1 = Clerk System Active
- 9 **0 = Clerk Security Code Not Compulsory** 
	- 1 = Clerk Security Code Compulsory
- 10 **0 = Clerk login at each transaction Not Compulsory** 
	- 1 = Clerk login at each transaction Compulsory
- 11 **0 = Zero price entry allowed** 
	- 1 = Zero price entry not allowed
- $12 \qquad 0 =$  Reserved
	- 1 = Add-on TAX Mode
	- **2 = VAT calculation Mode**
- 13 0 = Round Down Fraction Rounding mode
	- **1 = Round Off (5/4) Fraction Rounding mode**
	- 2 = Round Up Fraction Rounding mode

#### 14 **0 = No European rounding**

- 1 = Special rounding selection Swiss
	- $0.01 0.02 =$  amount rounded to  $0.00$
	- 0.03 0.07 = amount rounded to 0.05 0.08 – 0.09 = amount rounded to 0.10
- 2 = Special rounding selection Danish
	- $0.00 0.24 =$  amount rounded to  $0.00$
	- 0.25 0.74 = amount rounded to 0.50
	- 0.75 0.99 = amount rounded to 1.00
- 3 = Special rounding selection Euro
	- $0.01 0.03 =$  amount rounded to  $0.00$
	- 0.04 0.07= amount rounded to 0.05
- 0.08 0.09 = amount rounded to 0.10 4 = Special rounding selection - Norwegian  $0.0 - 0.49 =$  amount rounded to  $0.00$ 0.50 – 0.99 = amount rounded to 1.00
- 15 **0 = FC convert calculation mode: Divide** 
	- 1 = FC convert calculation mode: Multiple
- 16 **0 = Issue of multiple receipts allowed** 
	- 1 = Issue of multiple receipts not allowed
- 17 **0 = Drawer Open when NO SALE** 
	- 1 = Drawer doesn't Open when NO SALE
- 18 **0 = Consecutive number update on NO SALE receipt** 
	- 1 = Consecutive number doesn't update on NO SALE receipt

#### 19 **0 = Zero skip printing Z report**

- 1 = No zero skip printing Z report
- 20 **0 = Do not reset Consecutive number counter after Z1 report** 
	- 1 = Reset Consecutive number after Z1 report
- 21 **0 = Do not reset Grand total after Z1 financial report**
- 1 = Reset Grand total after Z1 financial report
- 22 **0 = Do not reset Z1 and Z2 counter after Z report**
	- 1 = Reset Z1 and Z2 counter after Z report
- 23  $0 =$  Line distance 1.25 mm
	- 1 = Line distance 1.50 mm
	- 2 = Line distance 1.75 mm
	- **3 = Line distance 2.00 mm**
	- 4 = Line distance 2.25 mm
	- 5 = Line distance 2.50 mm
	- 6 = Line distance 2.75 mm
	- 7 = Line distance 3.00 mm
	- 8 = Line distance 2.25 mm
	- $9 = 1$  ine distance 3.50 mm

# 24 **0 = Font Normal size**

- 1 = Font Small size
- 25 EJ report compressed printing enable/disable
	- 0 = Disable compressed report printing
	- **1 = Enable compressed report printing**

# 26 **0 = Consecutive number update after report**

- 1 = Consecutive number doesn't update after Z report
- 27 29 Reserved

# 30 **0 = Print the date**

 $1 = Do$  not print the date

# 31 **0 = Print the time**

 $1 = Do$  not print the time

# 32 **0 = Print consecutive number**

- 1 = Do not print consecutive number
- 33 **0 = Active: Print Subtotal by pressing**

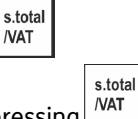

- 1 = Inactive: Do not print Subtotal by pressing  $\sqrt{\frac{NAT}{MAT}}$
- 34 **0 = Print Tax symbol at right hand side of amount print** 
	- 1 = Do not print Tax symbol at right hand side of amount print

# 35 **0 = Tax details positioned after tender amount**

1 = Tax details positioned before tender amount

#### 36 **0 = Print TAX amount split per rate**

1 = Do not print TAX amount split per rate

# 37 0 = Print Total TAX amount

# **1 = Do not print Total TAX amount**

38 0 = Print Taxable amount split per rate

#### **1 = Do not Taxable amount split per rate**

39 0 = Print Total Taxable amount split per rate

#### **1 = Do not print Total Taxable amount split per rate**

40 0 = Print Taxable amount out of TAX split per rate

#### **1 = Do not print Taxable amount out of TAX split per rate**

- 41 0 = Print Total Taxable amount out of TAX
	- **1 = Do not print Total Taxable amount out of TAX**

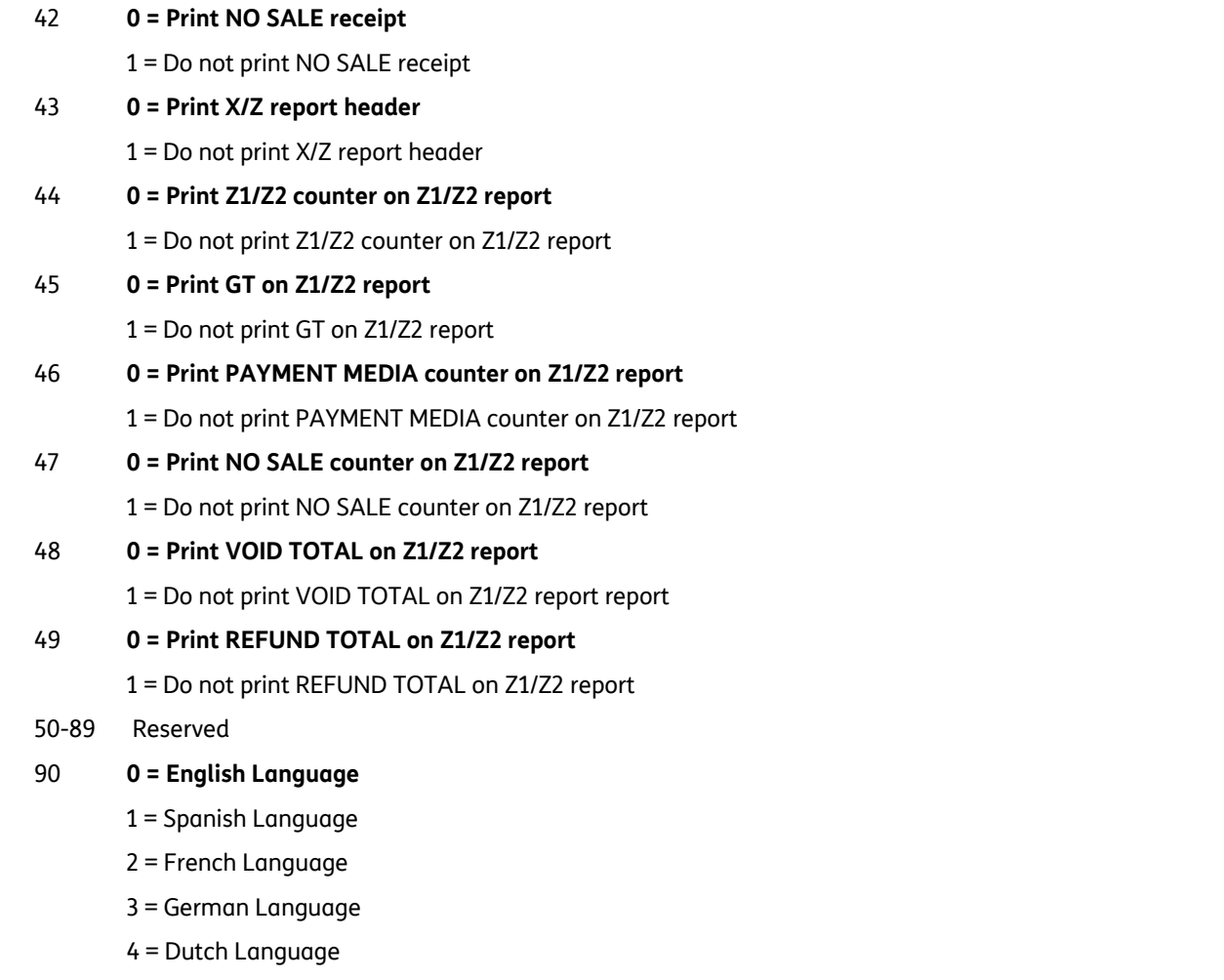

- 5 = Portuguese Language
- 6 = Danish Language
- 7 = Swedish Language
- **NOTE: After you set your language the cash register will automatically perform a reset and cancel all the programming and transaction data stored.**

#### **Changing the Cash Register's Standard Settings**

- 1. Control switch position: **PRG**.
- 2. Type the **[number]** of the machine condition (1 to 90 as indicated in the table) that you wish to change.
- 3. Type the **[number]** of the required setting.

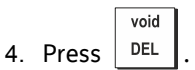

**Example:** Set the date to the Month/Day/Year format.

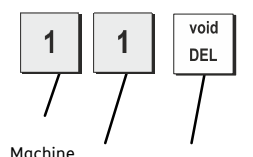

condition Setting Confirm setting

# **Selecting Classification of Caption**

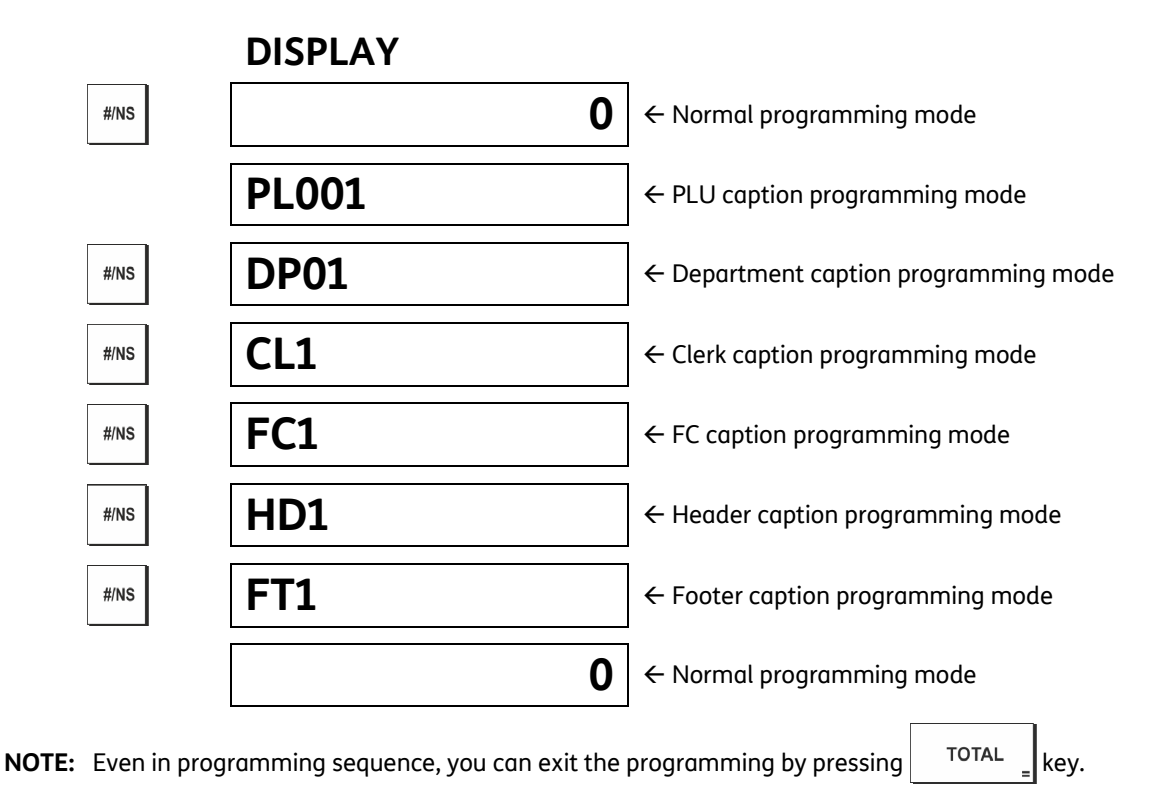

# **Selecting Caption Number**

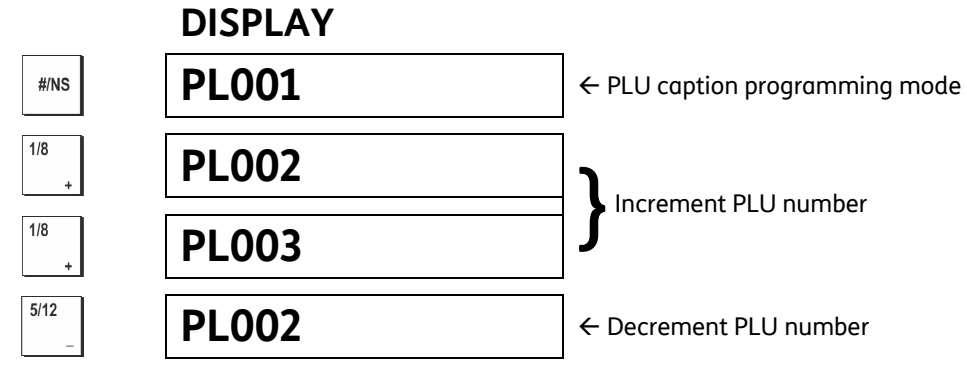

Area of caption number per classification of caption

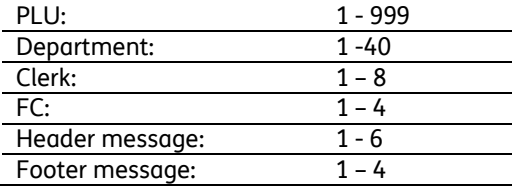

#### **Inputting of Character Code**

#### *Character Key*

Numeric keys are working as character key like following character in mode of caption Programming. Each numeric key has several character code. Those are selected by depressing the same key automatically updated.

When the code reach to the end of assigned code, the selected code goes to first character code again. It's means to cyclic choice.

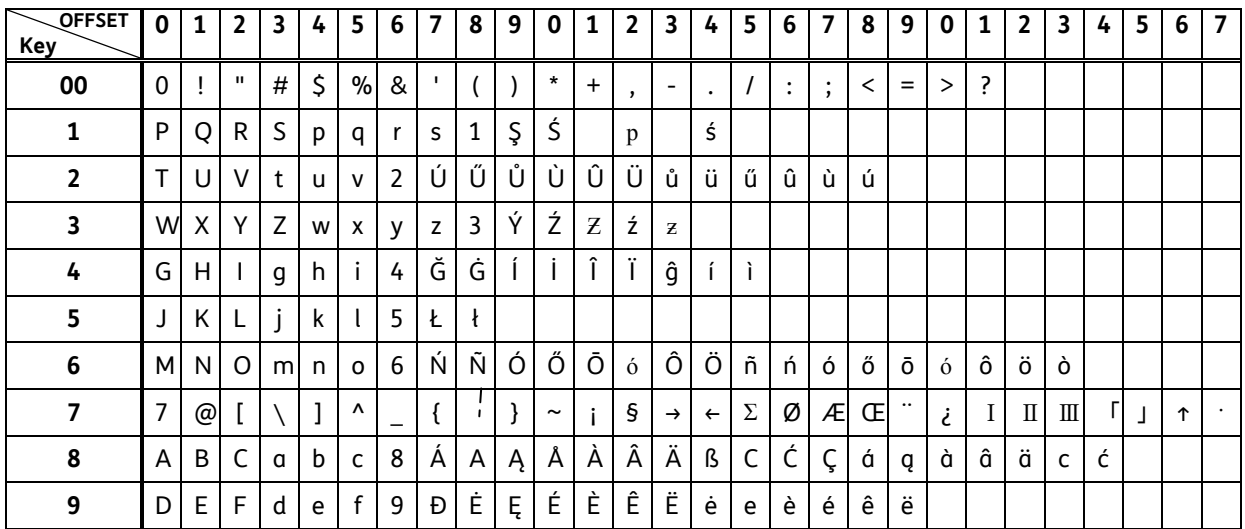

Control Key for character inputting

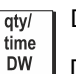

Double width character selected.

Double width need to inputting forward to the character.

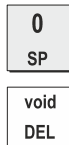

Space code entry using.

Deleting character code entry like back-space of PC.

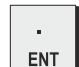

Programmed to the caption by entered character.

# **DISPLAY**

**X**  ↑

OFFSET Value for the character key.

#### **Example:**

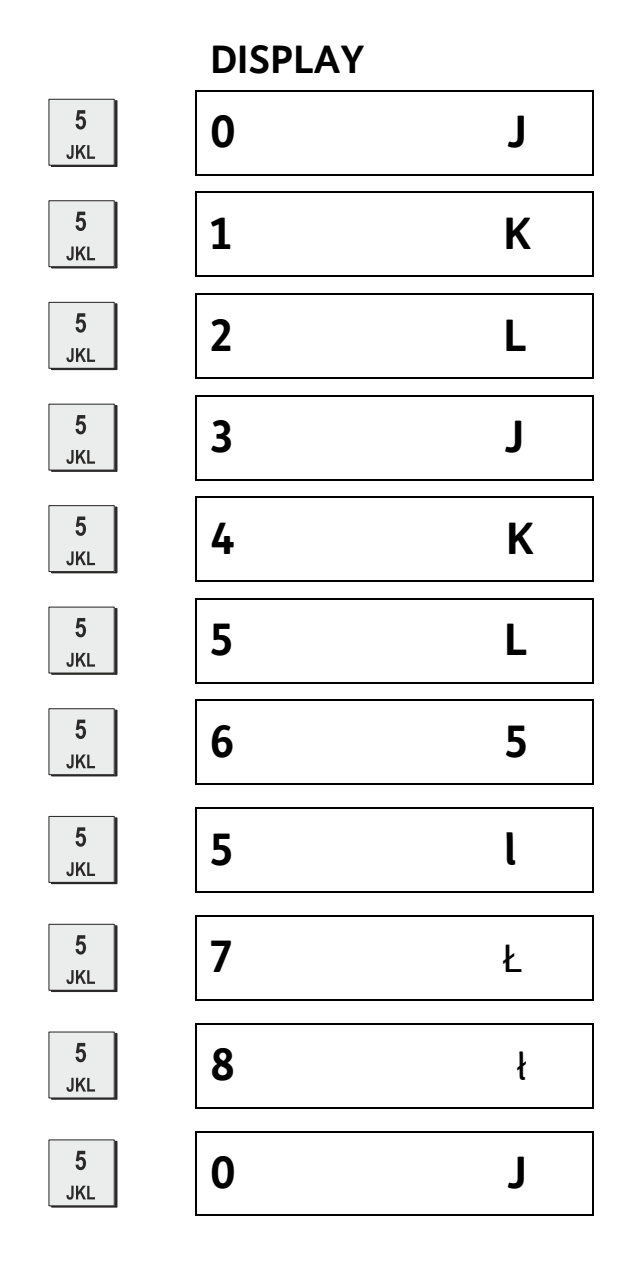

**NOTE:** in this model, the characters will be shown as in the example reported here.

 But, following in detail the table on the previous page, the characters will be reproduced correctly in all types of impressions.

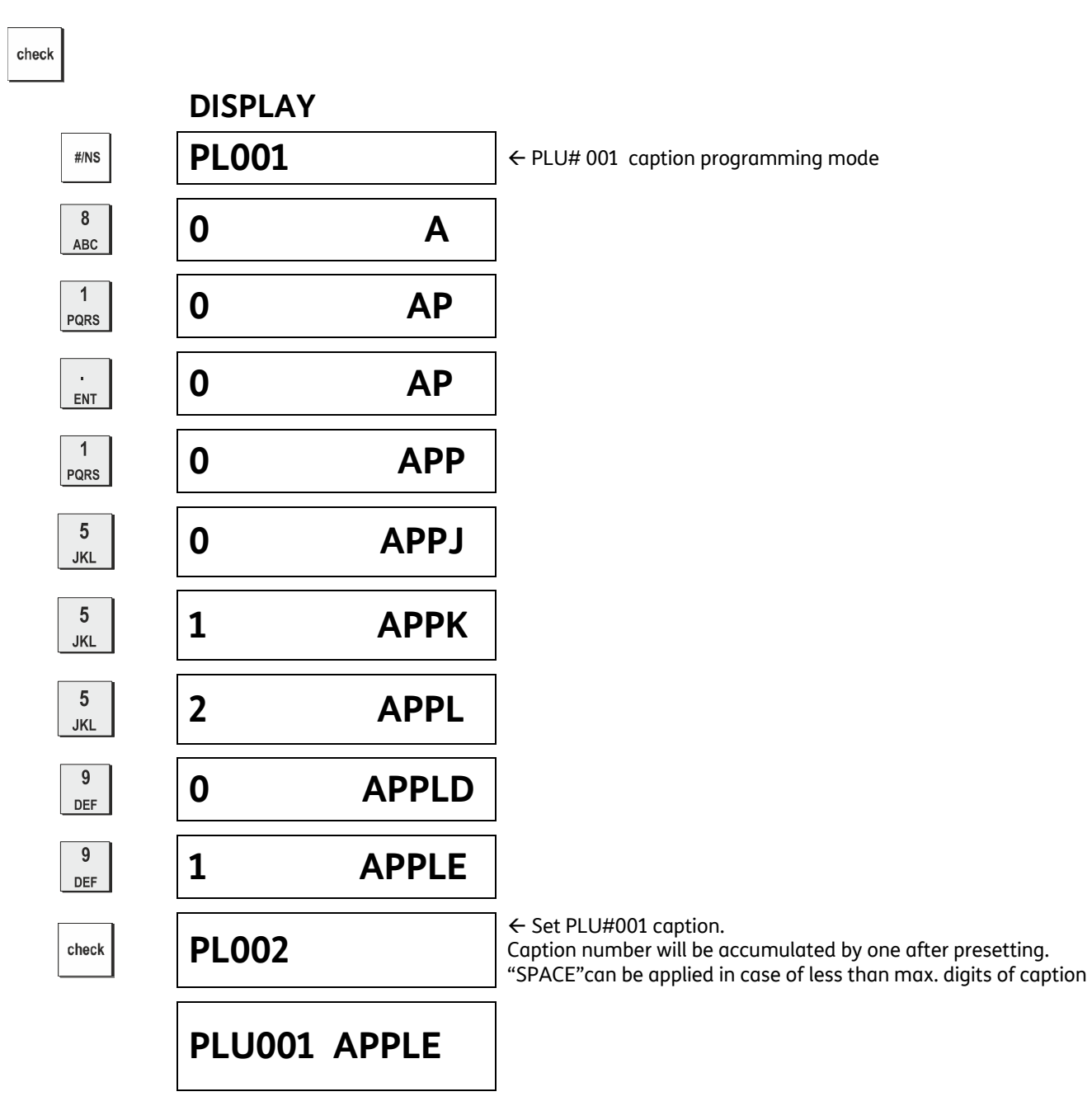

# **Management Reports**

**Transaction data is maintained in the memory of the cash register as long as the battery back-up system is in effect. This data can be printed as a report for management review. The Management Report can be printed from either the X or Z position.** 

# **X and Z Reports**

Turning the control switch to the **X** position prints the accumulated transaction information and **RETAINS ALL TOTALS IN MEMORY**. Take this report any time of the day to print periodic reading of the transactions performed (some users call the X report a mid-day report). X reports include the PLU Report, Clerk Report, and the X Financial Reports.

Turning the control switch to the **Z** position prints the same information as the X report. The only difference is that after a Z report printout **ALL TRANSACTION TOTALS ARE RESET TO ZERO**, except for the grand total unless programmed otherwise in the system options programming mode. This report is usually taken at the end of the day so that all the transaction totals are cleared to start from zero the following day.

**NOTE:** To prevent the accidental printing of the Z report, assign a Z mode manager password as explained in the section entitled "Defining a Z Mode Manager Password".

An **X2** report is called a period-to-date financial report which is usually taken on a weekly basis. It accumulates all the transaction totals. A **Z2** report is the same as an X2 report, with the exception that all the transaction totals are reset to zero after it is taken. It is usually taken as a monthly sales report to view end-of-month sales totals for each department.

# **X and Z Financial Report**

**NOTE:** Once a "Z" report is taken, it cannot be duplicated so be sure to have plenty of paper in the cash register.

- 1. Control switch position: **X** or **Z** (bear in mind that a Z printout resets all totals to zero).
- 2. If a Z-mode manager password was defined, type the **[4-digit password]** and press  $|$ <sup>check</sup>
- 3. Press TOTAL

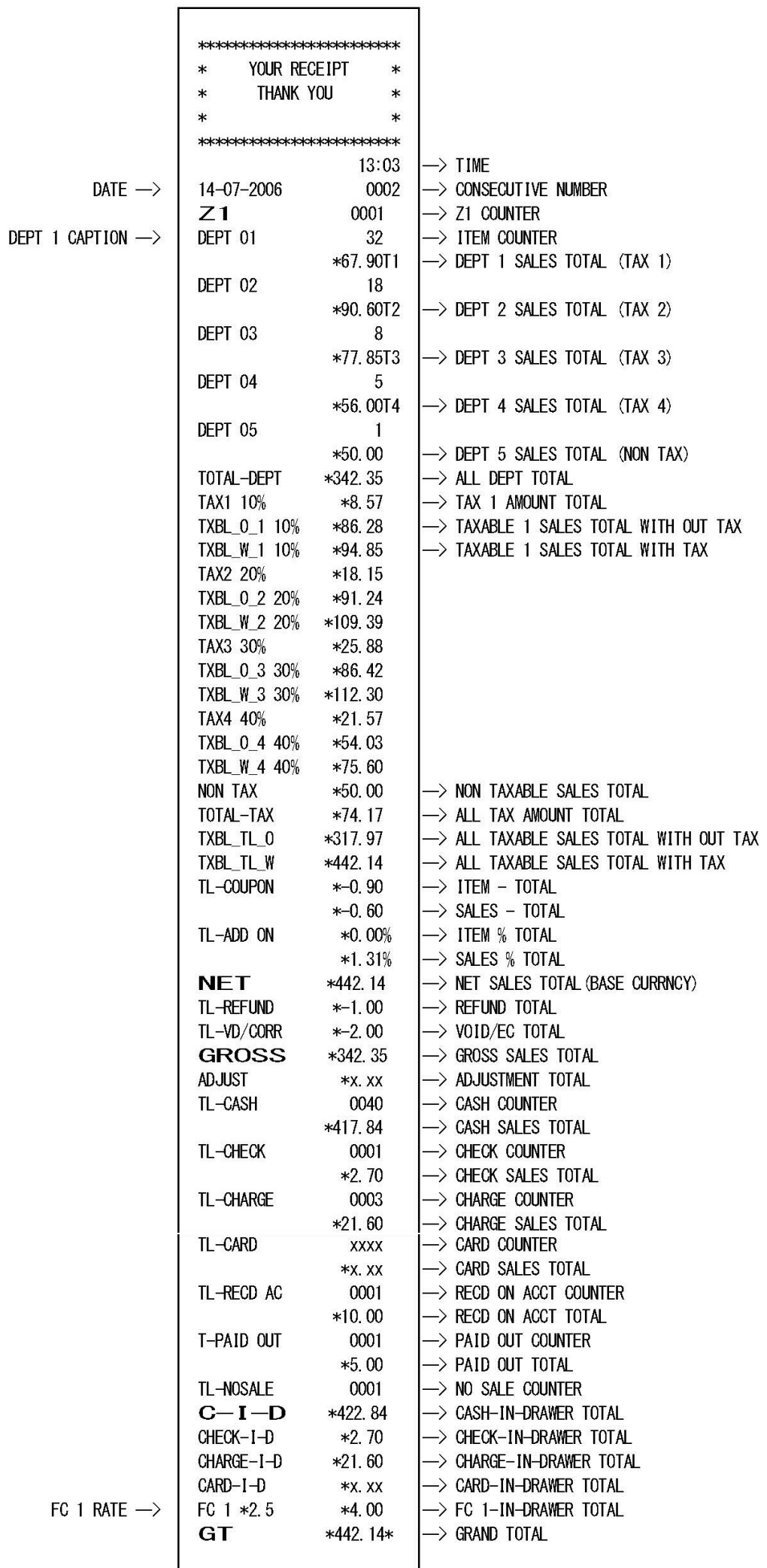

 $\mathbf{r}$ 

**28**

#### **X2 and Z2 Financial Reports**

- 1. Control switch position: **X** or **Z** (bear in mind that a Z2 printout resets all totals to zero).
- 2. If a Z-mode manager password was defined, type the [4-digit password] and press  $\vert$ <sup>check</sup>

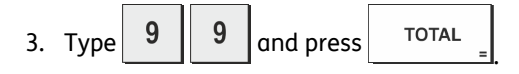

# **Clerk Report**

1. Control switch position: **X** or **Z** (bear in mind that a Z Clerk Report resets all totals).

2. Press <sup>clerk</sup>

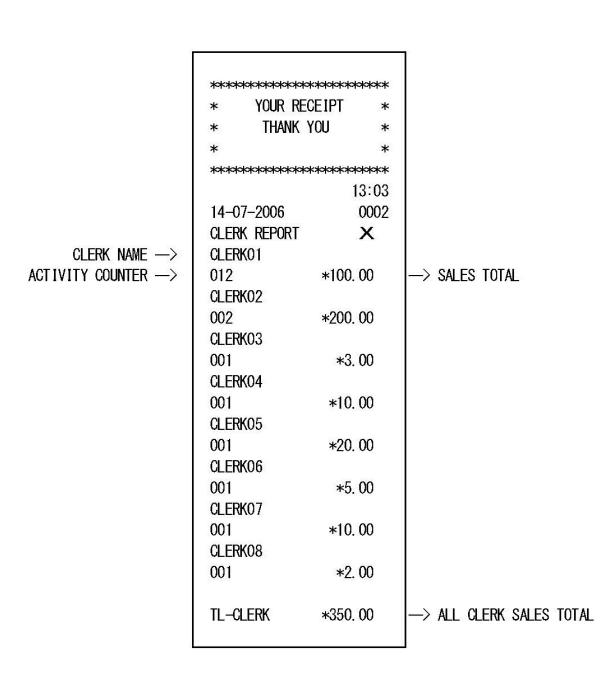

# **PLU Sales Report**

- 1. Turn the control switch to the **X** or **Z** position (bear in mind that a Z PLU Report resets all PLU totals to zero).
- 2. Press  $\vert$  PLU

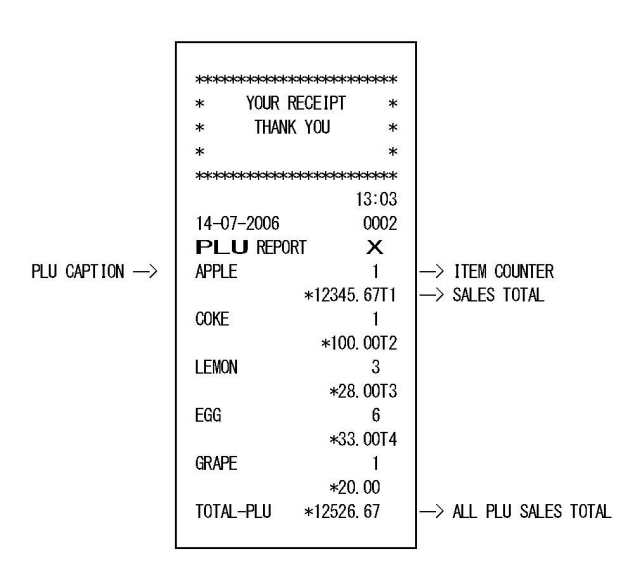

# **PLU Stock Report**

This report provides a printout showing the number of items in stock for each individual PLU. It can only be issued in the X mode.

1. Control key position: **X**.

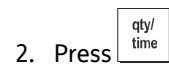

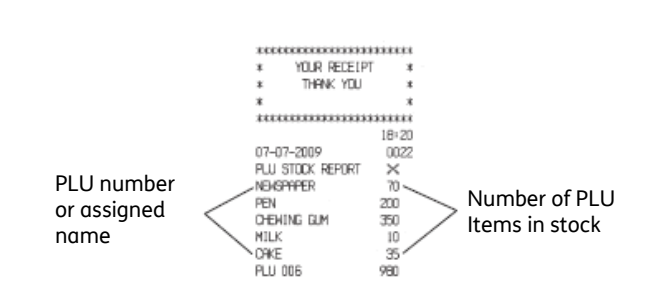

You can also print a Minimum PLU Stock Report that provides you with an inventory of all the PLU items under a determined quantity that you define. Also this report can only be issued in the X mode.

- 1. Control key position: **X**.
- 2. Type the **[stock number]** of up to 4 digits.

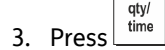

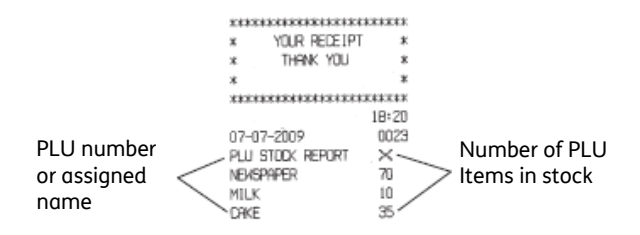

**Example:** Print a Stock Report of all PLU items with less than 100 items in stock.

#### **Type/Press:**

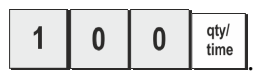

#### **Department Programming Report**

This report provides a printout showing how your departments are programmed. It provides the status, associated VAT and associated price for each department.

1. Control switch position: **PRG.**

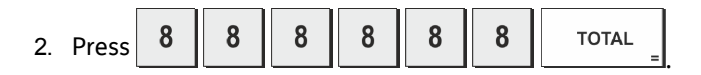

#### **PLU Programming Report**

This report provides a printout showing how the PLUs are programmed. Their number, associated price, VAT rate (if applicable) and associated department are reported on this receipt.

1. Control switch position: **PRG**.

```
2. Press P<sup>PLU</sup>
```
# **Cash Register Programming Report**

This report provides a printout showing how your cash register is programmed. It lists the values that are programmed for all system options, the VAT rates, foreign currency exchange rates and percent minus value programmed, the manager password and training mode pass- word assigned, and the three-digit security code assigned to the clerks.

1. Control switch position: **PRG.**

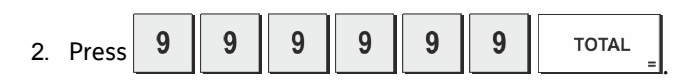

#### **Training Report**

This report provides an X or Z report of the transactions performed in the training mode. Like the ordinary X and Z financial reports, a Z report resets all transaction totals to zero and provides the same information as an ordinary X or Z financial report with the exception that the report identifier is "X0" or "Z0".

- 1. Control switch position: **X** or **Z**. Bear in mind that in the Z position the training report contents are cleared.
- 2. If a training mode password was defined, type the  $[4\text{-digit password}]$  and press  $\left| \right|$ <sup>check</sup>

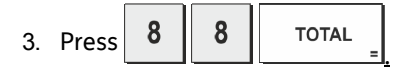

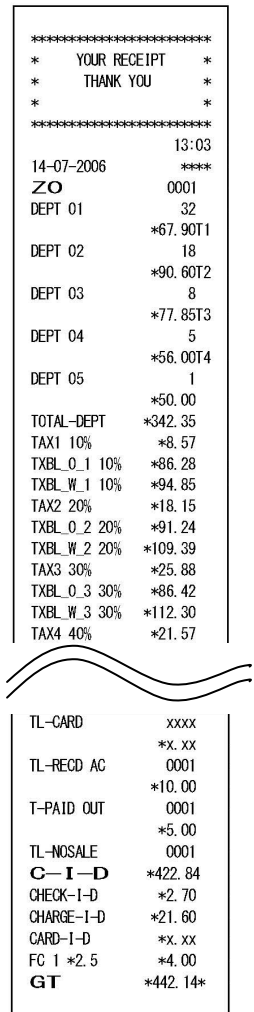

# **Electronic Journal Reports**

An electronic journal report executed with the control key in the **X** position does not clear the electronic journal memory (and therefore all transaction data are retained) while the report executed with the control key in the **Z** position cancels electronic journal memory thus restoring it to its maximum line capacity programmed.

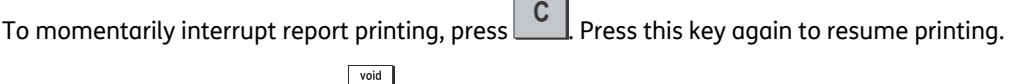

To cancel report printing, press  $\boxed{\text{DEL}}$ .

#### **Complete Electronic Journal Report**

This report is a complete listing of transaction receipts and **Z** financial reports taken within the maximum line capacity programmed.

1. Control key position: **X** or **Z**. Bear in mind that in the Z position the electronic journal memory contents are cleared after you press  $\mathcal{C}$ . Make sure there is plenty of paper loaded in the printer.

- 2. If a manager password was defined type the [4-digit password] and press
- 3. Press Stotal

When the contents of the electronic journal are printed, a message is displayed along with a beep to indicate that the EJ memory capacity has been restored to its programmed line capacity.

#### **Oldest Transaction Report**

By entering the number of transactions you wish to view, this report prints the selected number of oldest receipts and **Z** financial reports performed and stored within the programmed line capacity.

- 1. Control key position: **X** or **Z**. Bear in mind that in the Z position the journal report contents are cleared. Make sure there is plenty of paper loaded in the printer.
- check 2. If a manager password was defined type the **[4-digit password]** and press **.**
- 3. Type a number between **[001 and 999]** indicating the number of oldest reports wanted and press .

#### **Latest Transaction Report**

By entering the number of transactions you wish to view, this report prints the most recent receipts and Z financial reports performed and stored within the programmed line capacity.

1. Control key position: **X** or **Z**. Bear in mind that in the Z position the journal report contents are cleared. Make sure there is plenty of paper loaded in the printer.

receipt

- 2. If a manager password was defined type the **[4-digit password]** and press .
- 3. Type a number between [001 and 999] indicating the number of latest reports wanted and press .

#### **Daily Report**

By entering the number of **Z** financial reports that you wish to view, this report prints the receipts recorded before the defined **Z** financial report along with the report itself.

- 1. Control key position: **X** or **Z**. Bear in mind that in the Z position the journal report contents are cleared. Make sure there is plenty of paper loaded in the printer.
- 2. If a manager password was defined type the **[4-digit password]** and press .
- RA/FC 3. Type a number between **[01 and 99]** indicating the number of oldest end-of-day reports wanted and press .

# **Sales Transactions**

# **Entering and Exiting the Register Mode**

- 1. Turn the control switch to the REG or JRNL position. Remember that the JRNL position registers all sales transactions on the journal record while the REG position provides customer receipts.
- 2. If the Clerk System option was set to active and a clerk code was programmed, enter the related Clerk number assigned and press  $\vert$  <sup>clerk</sup>, type its associated three-digit secret code and then press  $\vert$  <sup>check</sup>

If the Clerk System option was set to active and a secret code was not programmed, type any Clerk number  $\begin{vmatrix} 1 \\ 1 \end{vmatrix}$  to

8 and then press  $\int$  clerk

# **Date and Time Display**

You can display the current date and time outside of a sales transaction by pressing  $\begin{bmatrix} \frac{qty}{time} \\ bw \end{bmatrix}$  to display the date and  $\frac{qty}{time}$ <br>DW

 $\frac{qty}{time}$ to display the time with the cash register in either the **REG** or **JRNL** mode.

# **Sample Receipts**

The following receipt is a typical receipt issued by the cash register.

'n

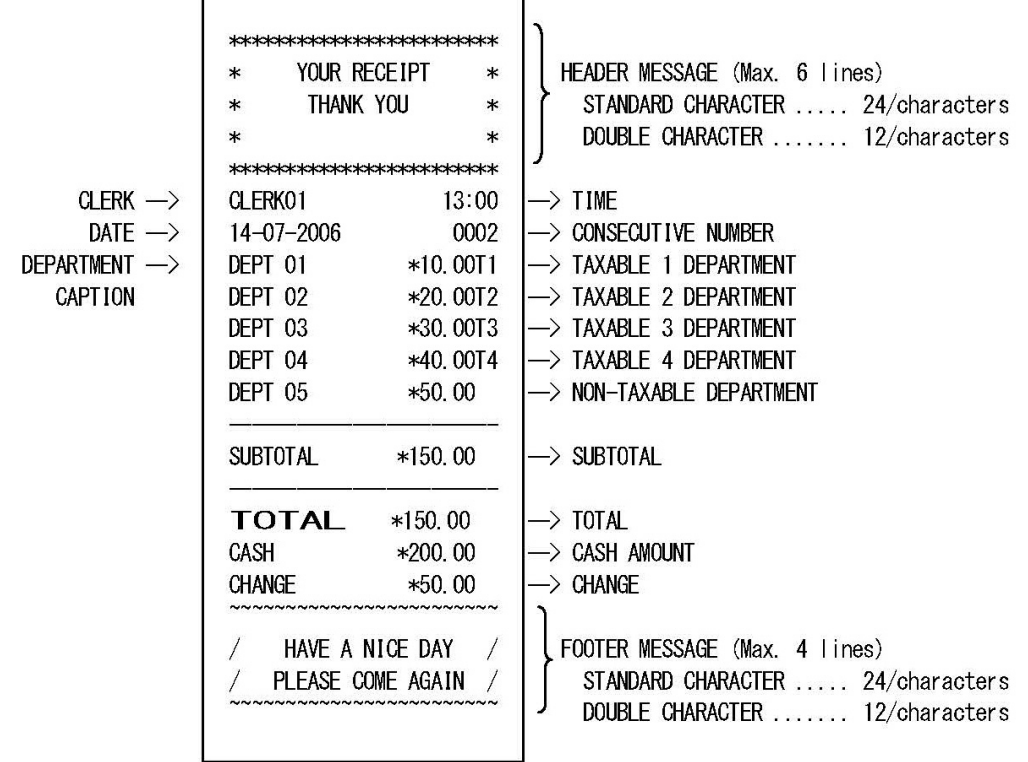

It is possible to print a receipt containing the least information possible. To obtain this receipt, program system options 36 to 41 accordingly. See "System Options" for details.

# **After Receipt Operation**

#### **( Transaction )**

$$
\overline{\text{rcceipt}} \rightarrow \text{After receipt}
$$

**NOTE:** This operation is able to print in following condition.

- a) The mode lock is in REG position.
- b) The system option for "Multiple Receipt" is set to allowed.
- c) The transaction is operated as receipt off even if the system option
	- for "Multiple Receipt" is set to Not allowed.

# **Receipt On/Off**

Outside of a sales transaction, the cash register can be switched to the non-print mode where the transactions performed in the REG mode will not be printed. In the non- print mode, the sales totals will be maintained and the management reports will print.

1. Control switch position: **REG** o **JRNL**.

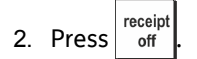

**NOTE 1:** A line appears on the left side of the screen (second position) indicating that the Received mode is active.

**NOTE 2**: You can override this setting and print the receipt of the last sales transaction performed by pressing  $\Big| \frac{\text{receipt}}{\text{issue}} \Big|$  for as many receipts wanted.

#### **Exiting the Non-Print Mode**

1. Control switch position: **REG** o **JRNL**.

2. Press receipt

#### **Registering a Single Item Sale with Change Tender**

Up to seven digits can be used for the amount of the entry.

**Example:** Register a €1.00 item in Department 1. Compute change for €5.00.

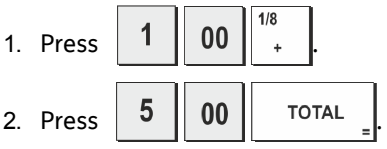

The transaction is ended and the change due to the customer is displayed.

#### **Registering a Multiple Item Sale with Exact Cash Tender**

**Example:** Register a €2.50 item to Department 1, a €0.50 item to Department 5 and a €1.65 item to Department 14, with an exact tender of €4.65.

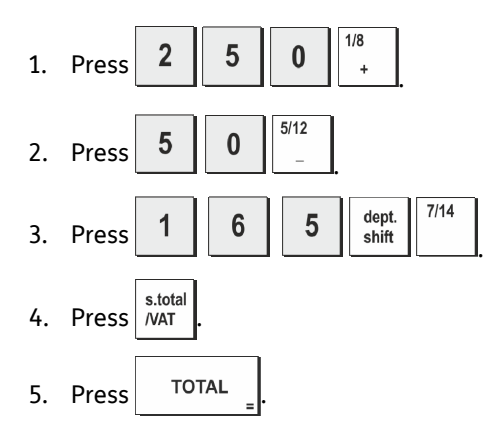

# **Registering a Multiple Item Sale with Exact Cash Tender in Foreign Currency**

**Example:** Register a €10.00 item to Department 1, a €20.00 item to Department 2, with an exact tender in foreign currency.

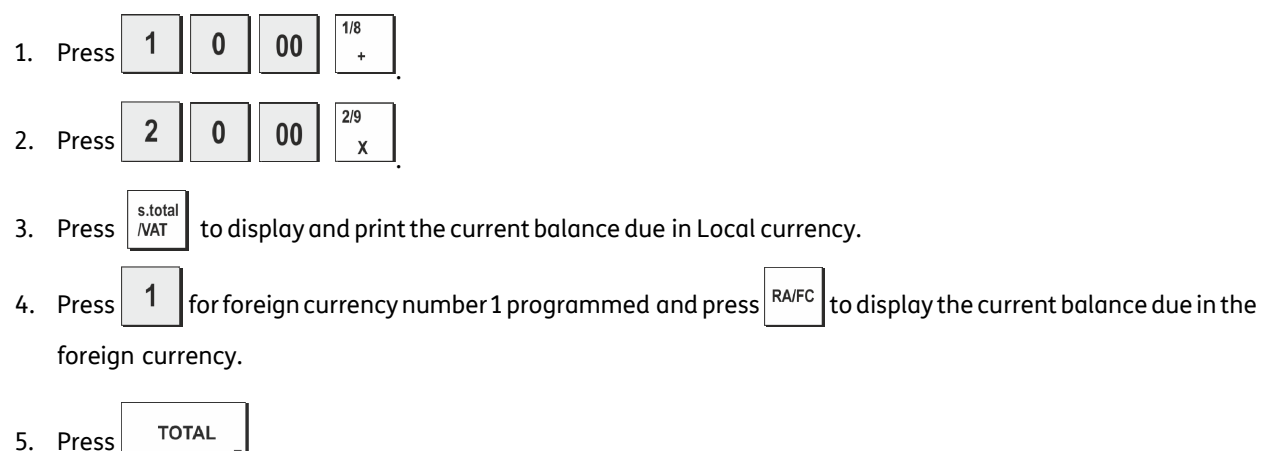

### **Registering a Sale of Multiple Items at Same Cost**

Up to two digits can be used for the quantity multiplied.

**Example:** Multiply two items costing €1.50 and register the sale to Department 1. Compute change for €5.00.

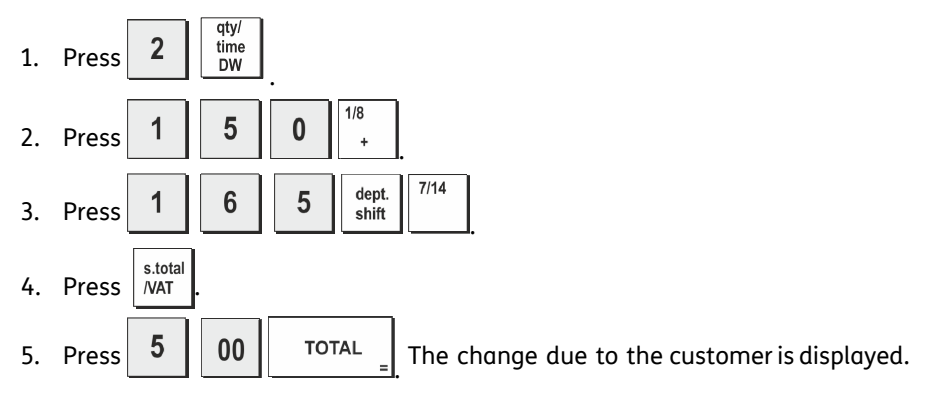

# **Registering a Multiple Department Sale with Payment in Foreign Currency and Change Tender in Local Currency**

**Example:** Register a €69.99 item to Department 1, a €5.99 item to Department 4 and a €3.50 item to Department 9.

Compute change for €150.00.

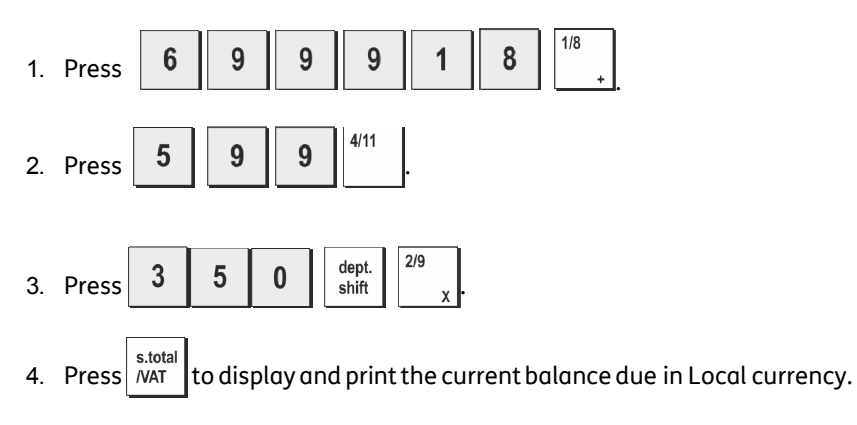

- 5. Press  $\begin{bmatrix} 1 & 1 \end{bmatrix}$  for foreign currency number 1 programmed and press  $\begin{bmatrix} RAFC & 1 \end{bmatrix}$  to display the current balance due in foreign currency.
- 6. Type the amount tendered in foreign currency.

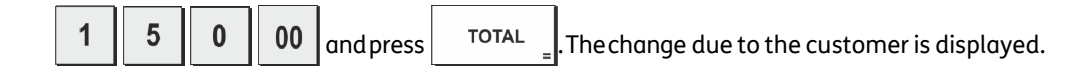

# **Registering a Charge Transaction**

**Example:** Register a €2.50 item to Department 1 and a €3.00 item to Department 2 as a charge transaction.

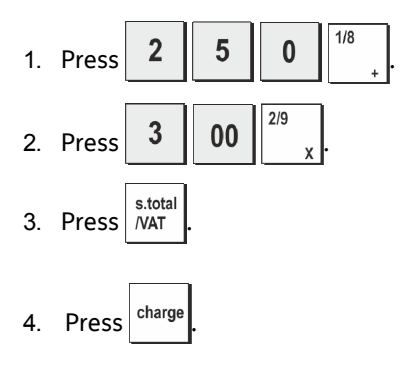

# **Split Cash/Charge Tendering**

**Example:** Register a €10.00 item and a €15.00 item to Department 2. Split the amount tendered between €20.00 cash and €5.00 charge.

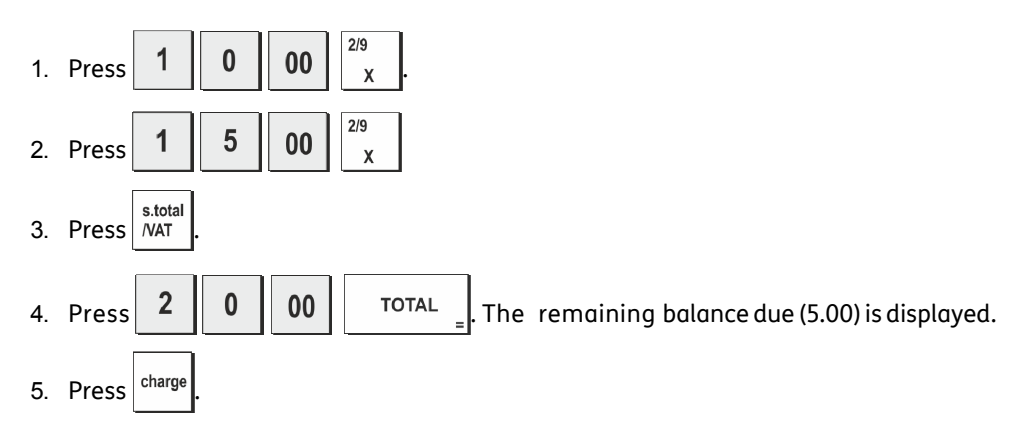

# **Check Tendering**

**Example:** Register a €70.00 item paid by check to Department 4.

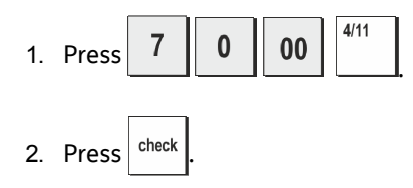

# **Card Tendering**

**Example:** Register a €120.00 item to Department 2 and a €50.00 item to Department 3. Complete the transaction with payment using a credit or debit card.

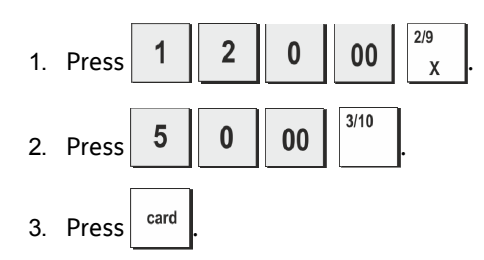

# **Check Tender with Change**

**Example:** Register a €19.50 item to Department 4, a €2.50 item to Department 5 and a €5.00 item to Department 13. Compute the change for a €30.00 check tender.

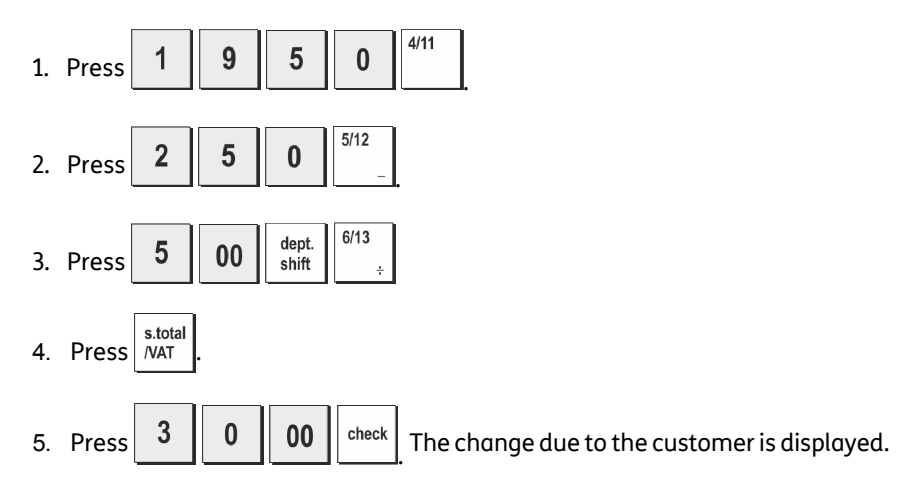

# **Check Tender in Foreign Currency with Change in Local Currency**

**Example:** Register a €19.50 item to Department 4, a €2.50 item to Department 5 and a €5.00 item to Department 12. Compute the change for a €40.00 check tender.

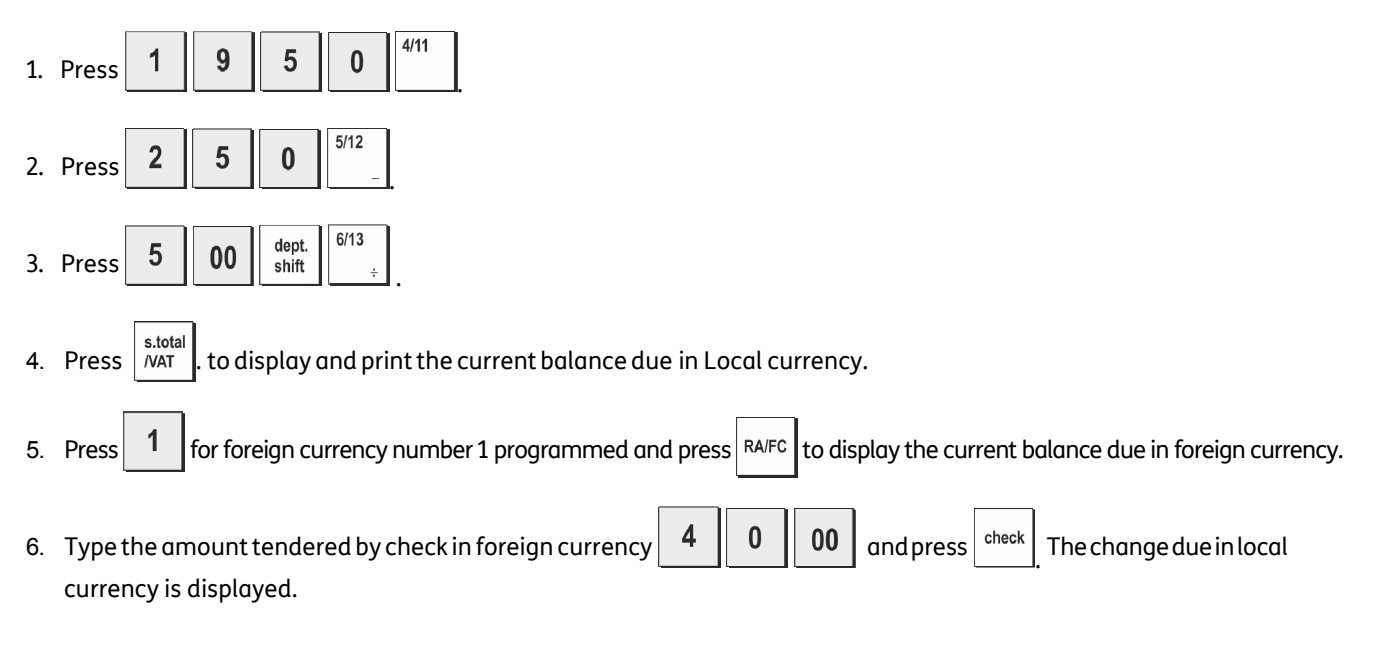

# **Split Check/Cash Tender**

**Example:** Register a €24.00 item to Department 1, a €36.00 item to Department 3 and a €4.00 item to Department 4. Split the tender between €60.00 check and €4.00 cash.

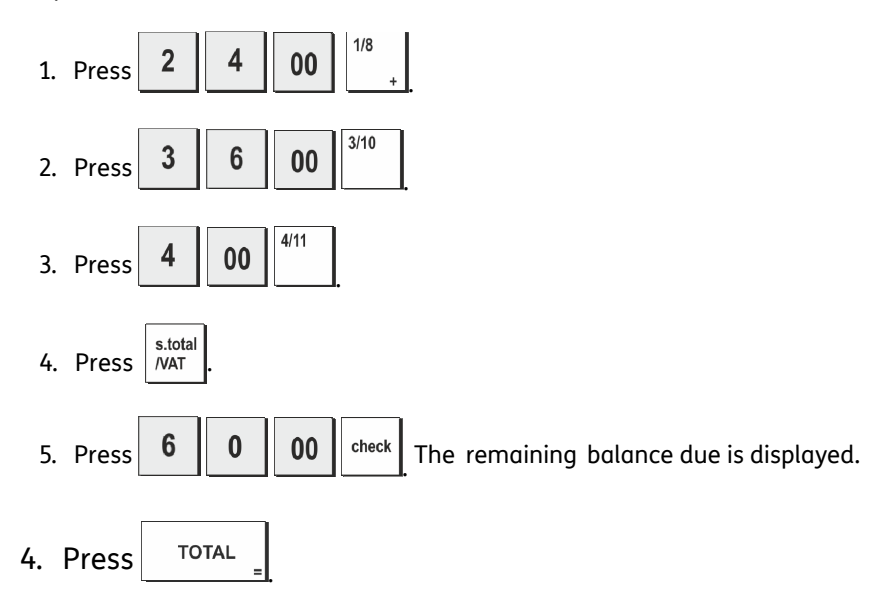

# **Registering a (-) Reduction (Coupon)**

Up to 7 digits can be used for the amount of the transaction.

**Example:** Register a €0.10 reduction (coupon) on a €2.00 item to Department 2.

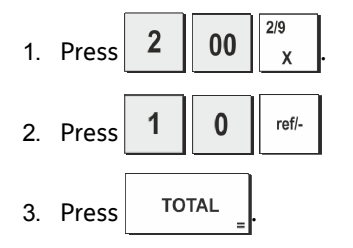

# **Discounting the Total Sale**

**Example:** Register a programmed 10% discount to an entire sales transaction. Compute the change tender.

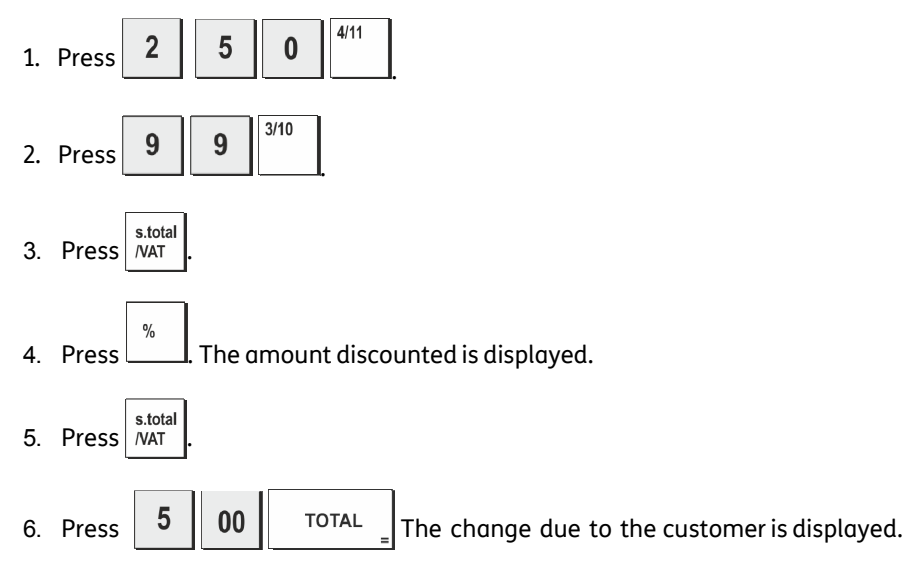

# **Discounting the Total Sale by Using a Random Discount Rate**

**Example:** Register a 20% discount to a sales transaction. Compute the change tender.

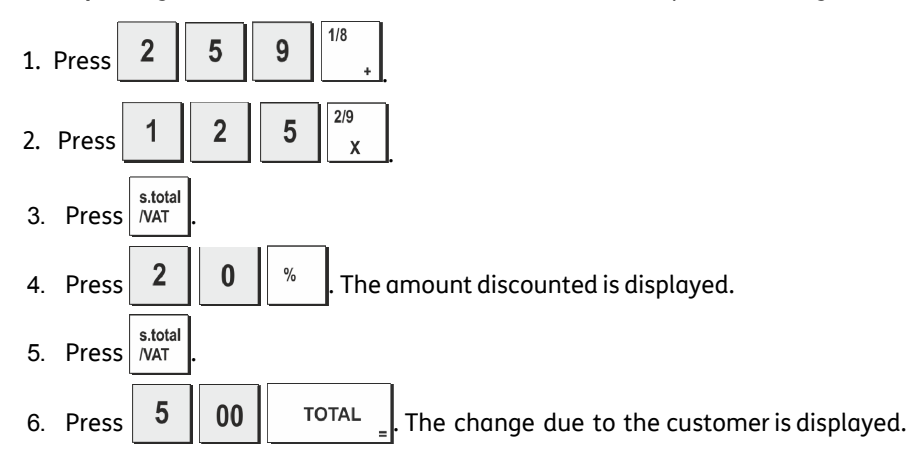

#### **Discounting Individual Items using Programmed and Random Discount Rates**

**Example:** Register a €2.50 item to Department 1, apply the programmed discount to a €3.50 item to Department 14 and apply a discount rate of 3% to a €5.00 item to Department 2. Compute change tender.

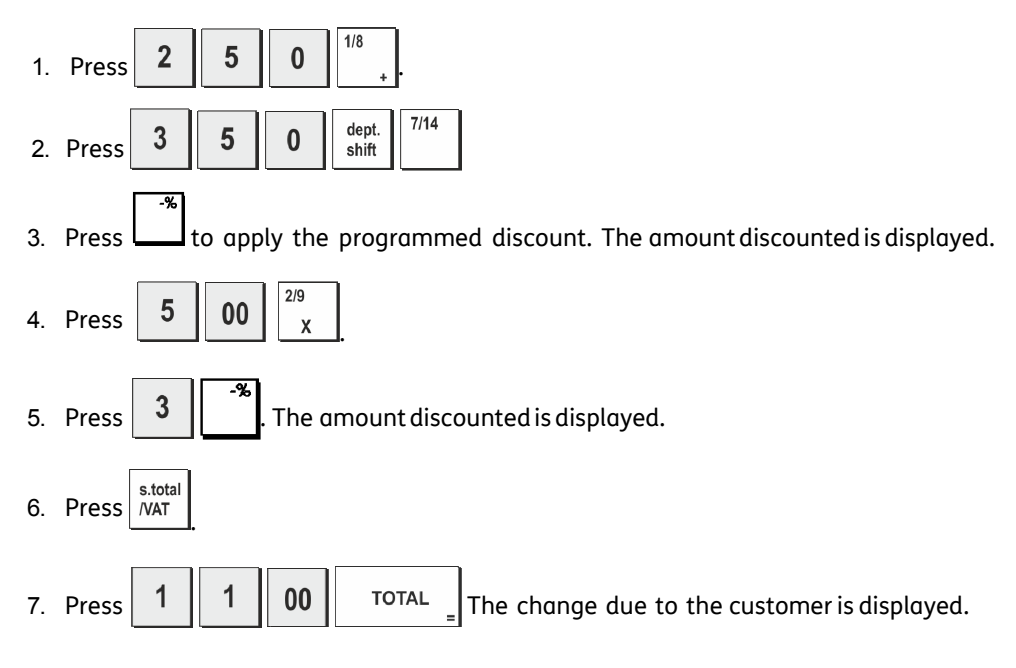

#### **Registering a Sales Transaction Using Preset PLU Codes**

To use this feature, PLU codes must have been previously set.

**Example:** Use preset PLU codes to register an entire transaction: register PLU 1 and multiply 3 PLU 2. Compute change for a cash tender.

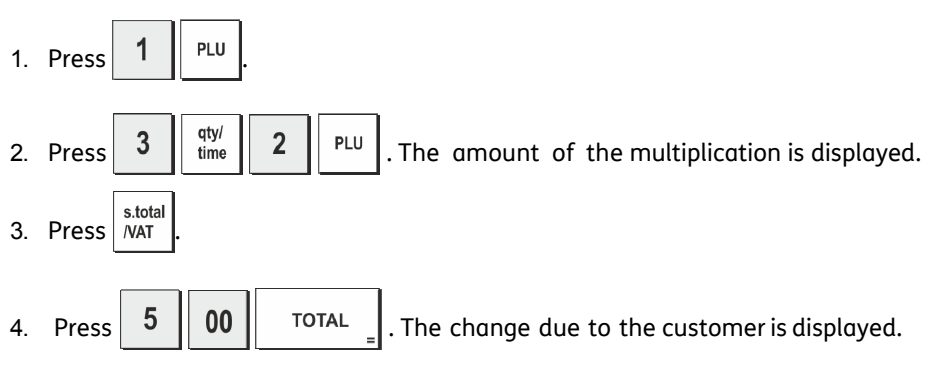

# **Overwriting a Preset PLU Price**

**Example:** Register the sale of programmed PLU 1 and then overwrite the preset PLU 1 with € 3.50. Computer change for a € 10.00 tender.

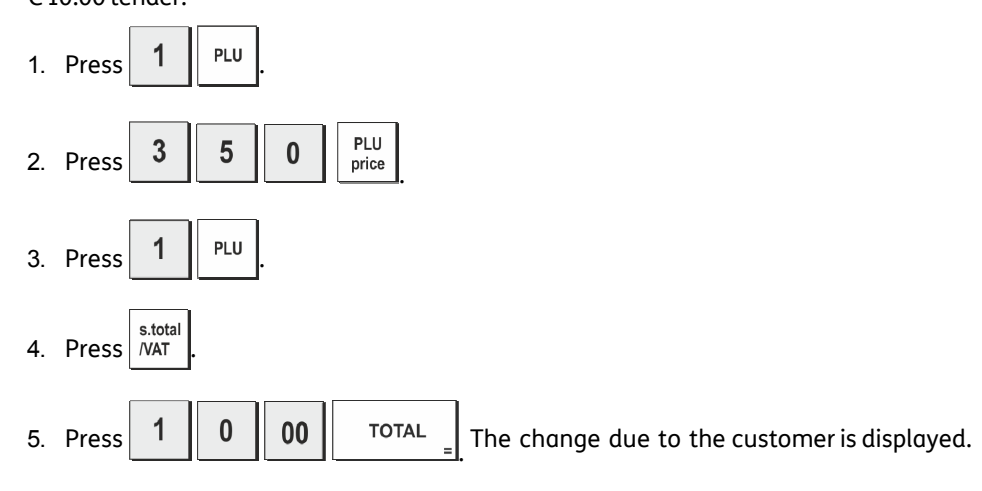

# **Voiding the Previous Entry in the Middle of a Sale**

**Example:** Void a €2.50 entry erroneously made to Department 2. Then register a €3.00 item to this same Department. End the transaction with an exact change tender.

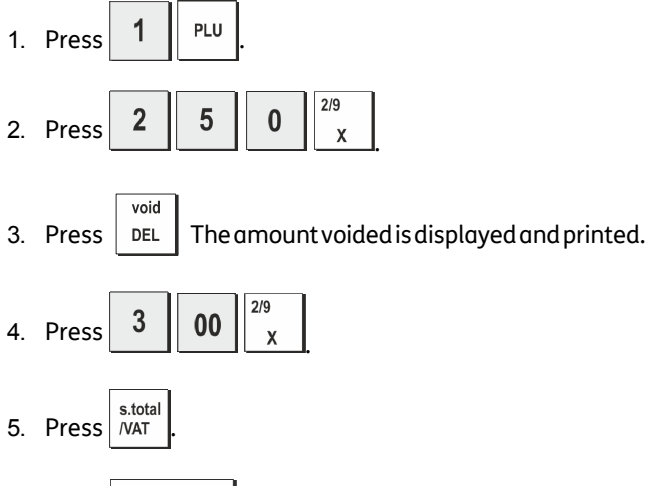

6. Press TOTAL

# **Refunding Multiple Items**

**Example:** Refund a €4.99 item to Department 4 and three €2.00 items to Department 5.

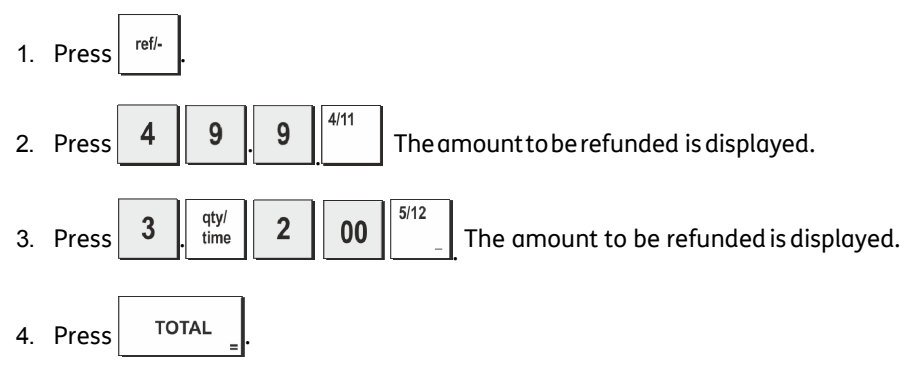

# **Registering Multiple Void and Refund Transactions**

**Example:** Overwrite the preset PLU 6 with €3.00, register the sale of a €2.50 item to Department 1, and of a €1.00 item to Department 2. Void the €3.00 sale to PLU 6 and then register the sale of four €5.00 items to PLU 6. Void the sale of the €2.50 item previously made to Department 1 and then refund 3 items costing €4.00 each. Subtotal the sale and end the transaction with an exact cash tender.

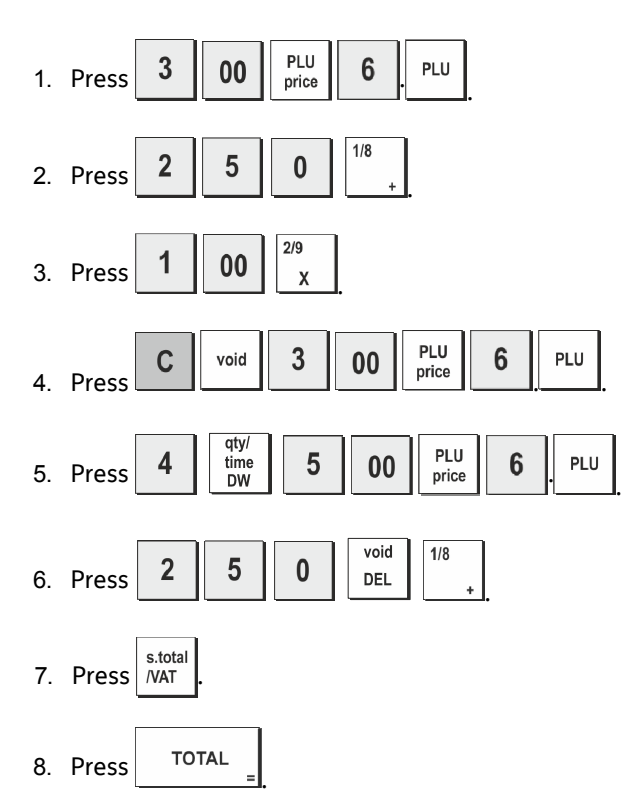

# **Registering Money Received on Account**

Up to 7 digits can be used for registering money received on account.

**Example:** Register €200.00 received on account.

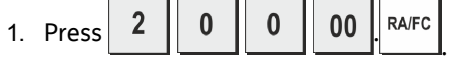

The cash drawer opens and the transaction is recorded on receipt.

### **Registering Negative Department Transactions**

As prerequisite to negative department transactions, pro- gram a normal department to a negative status as explained in section "Link Multiple/Single Item Sale, Tax Status and Item Price to a Department". These transactions are useful when the clerk pays back money to the customer, such as the refund of a deposit.

**Example:** With Department 11 activated for Single, negative item sales, register a deposit refund of €1.00 for the return of bottles.

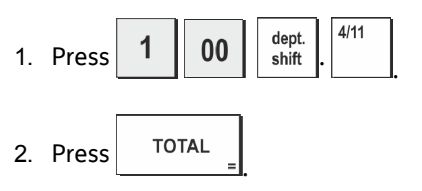

# **Registering Product Quantity Transactions**

**Example:** Register the sale of 1.5 Kg of apples costing €3.00 per kilogram to Department 3.

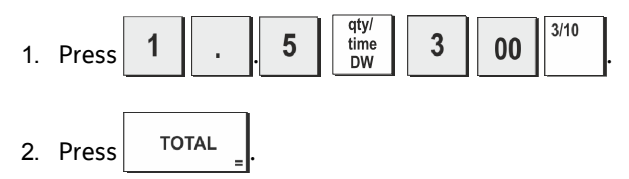

# **Paying Money Out**

Up to 7 digits can be registered for money paid out.

**Example: Pay out €150.00.** 

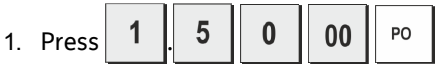

The cash drawer opens and the transaction is recorded on receipt.

# **Registering an Identification Number to a Transaction**

Up to 7 digits can be used for the identification number. This entry can be made prior to any operation. The identification number is not added to the management report or totals.

**Example:** Assign the identification number 3459 to a €1.00 sale to Department 4. Enter an exact cash tender sale.

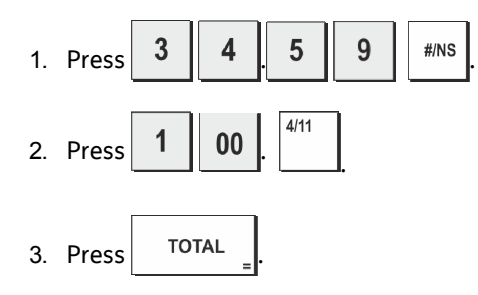

#### **Registering a No Sale**

This operation opens the cash drawer and prints a no sale receipt. The activity is registered to the activity counter in the financial report. If you do not want to print a no sale receipt, change Machine Condition 42 to 1. See "System Options" for details.

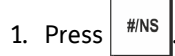

### **Issuing a Copy of the Last Sales Receipt**

You can print a copy of the last receipt issued. For this feature to be operational, Machine Condition 16 must be set to its default value 0 (multiple receipts allowed). See "System Options" for details.

receipt **NOTE:** This feature will override the non-print mode, if previously activated, by pressing  $\left| \begin{array}{c} \text{is} \\ \text{is} \end{array} \right|$  outside of a transaction.

**Example:** Register a €13.50 sale to Department 3 and enter an exact cash tender sale. Print a copy of the sales receipt.

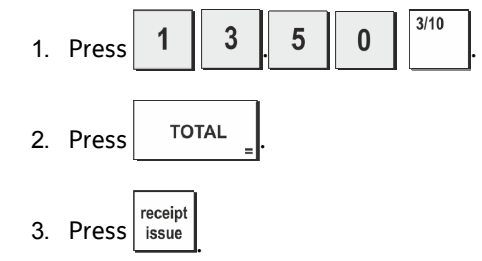

# **Merchandise Return Operations**

# **Merchandise Return of a Single Department Entry**

ref/-

enter amount ( )-[DEPARTMENT] {TENDER}

# **Merchandise Return of a Multiple Department Entry**

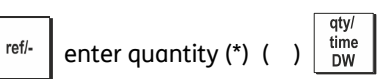

# [DEPARTMENT] {TENDER}

(\*) *0.001 – 99.999*

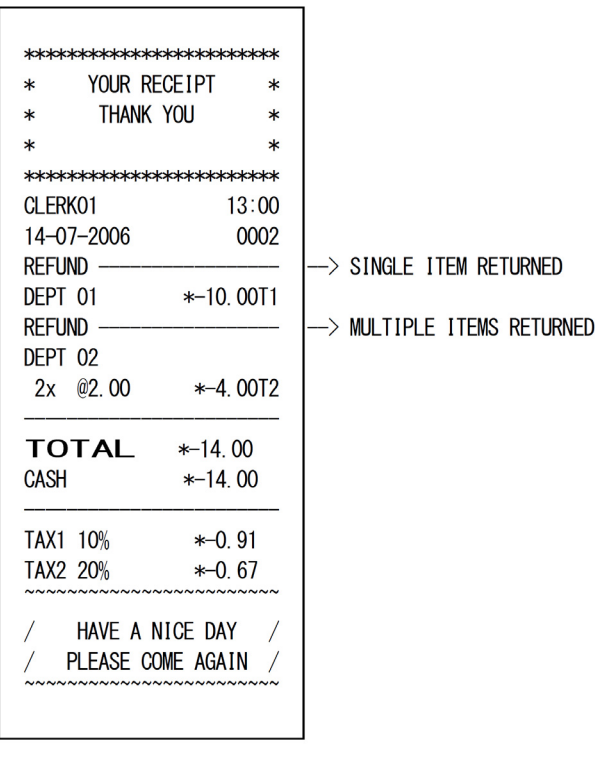

# **Cash Register Specifications**

Listed below are the technical characteristics of this cash register model:

- Type: Electronic cash register with printer
- 40 departments, 8 clerks, up to 999 PLU settings
- Display: 9-digit operator LCD
- Symbols for error, change, subtotal, minus, total, foreign currency value and item count shown
- Capacity: 7-digit input and readout
- Printer: Alphanumeric thermal printer
- Paper supply: 57.5 ± 0.5 mm paper tape
- Batteries: 3 standard "AA" size batteries which
- safeguard memory contents in the event of power failures
- Technology: CMOS RAM
- Power cons.: Standby 5.5 W, Operating 16 W
- Operating Temperature: 32 104 °F (0 °C 40 °C)
- Dimensions: 398 mm (W) x 398 mm (D) x 267 mm (H)
- Weight: 6.40 Kg (14,11 lbs)

# **FIGURES**

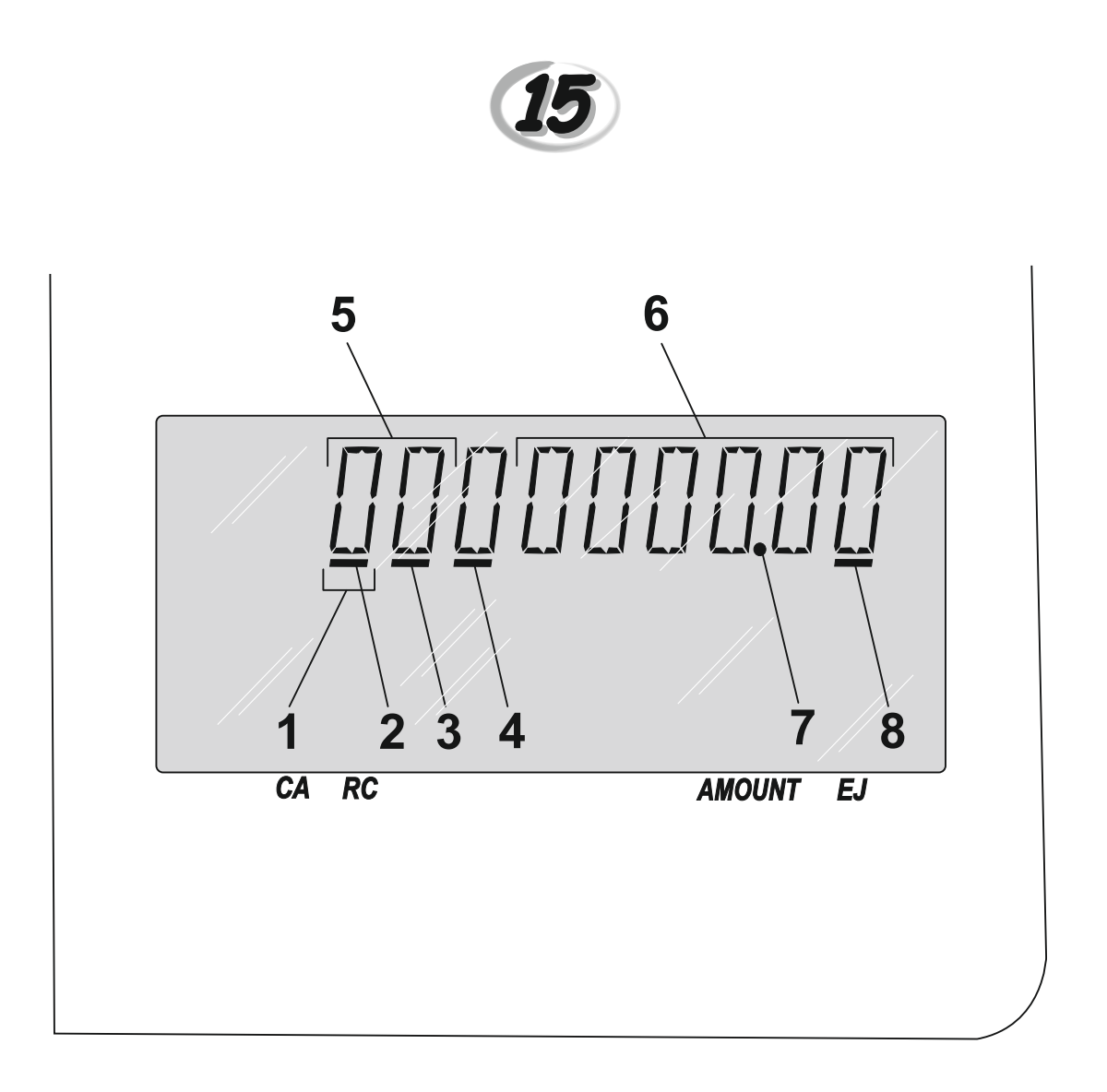

#### *DIRECTIVE 2012/19/EU ON THE TREATMENT, COLLECTION, RECYCLING AND DISPOSAL OF ELECTRIC AND ELECTRONIC DEVICES AND THEIR COMPONENTS*

#### *1. FOR COUNTRIES IN THE EUROPEAN UNION (EU)*

The disposal of electric and electronic devices as solid urban waste is strictly prohibited: it must be collected separately. The dumping of these devices at unequipped and unauthorized places may have hazardous effects on health and the environment. Offenders will be subjected to the penalties and measures laid down by the law.

#### *TO DISPOSE OF OUR DEVICES CORRECTLY:*

a) Contact the Local Authorities, who will give you the practical information you need and the instructions for handling the waste correctly, for example: location and times of the waste collection centres, etc.

b) When you purchase a new device of ours, give a used device similar to the one purchased to our dealer for disposal.

The crossed dustbin symbol on the device means that:

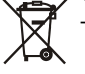

from urban waste; - Olivetti guarantees the activation of the treatment, collection, recycling and disposal procedures in accordance with Directive 2012/19/EU (and subsequent amendments).

When it to be disposed of, the device is to be taken to the equipped waste collection centres and is to be handled separately

#### *2. FOR OTHER COUNTRIES (NOT IN THE EU)*

The treatment, collection, recycling and disposal of electric and electronic devices will be carried out in accordance with the laws in force in the country in question.

#### *DIRECTIVE 2006/66/EC ON BATTERIES AND ACCUMULATORS AND ON WASTE BATTERIES AND ACCUMULATORS -* **INFORMATION**

#### *Applicable in European Union countries and in other countries with recycling collection systems*

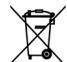

The symbol shown on batteries, on their packaging or on their documentation means that the batteries supplied with the product must not be disposed of as solid urban waste but must be collected separately. Take used batteries to the authorised recycling centres. Improper disposal could have dangerous effects on the environment and on health. When any of the chemical symbols Hg (mercury), Cd (cadmium) or Pb (lead) are present, they indicate that the battery contains a higher quantity of the related substance than stipulated in the directive.

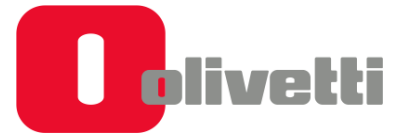

Olivetti S.p.A. Via Jervis, 77 10015 IVREA (TO) Italy www.olivetti.com